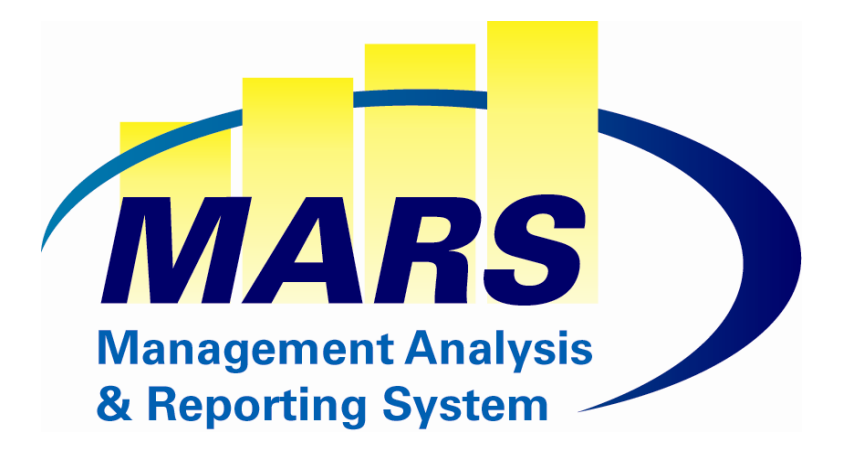

# **MARS User Guide System Administration**

Document Revision 2.3 December 8, 2010

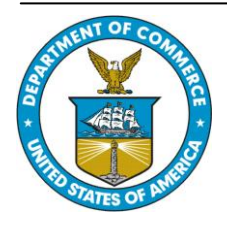

**United States Department of Commerce National Oceanic and Atmospheric Administration National Marine Fisheries Service Office of the CIO**

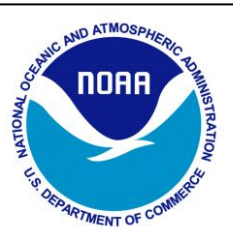

# **System Parameters and Setup** Document Revision 2.0

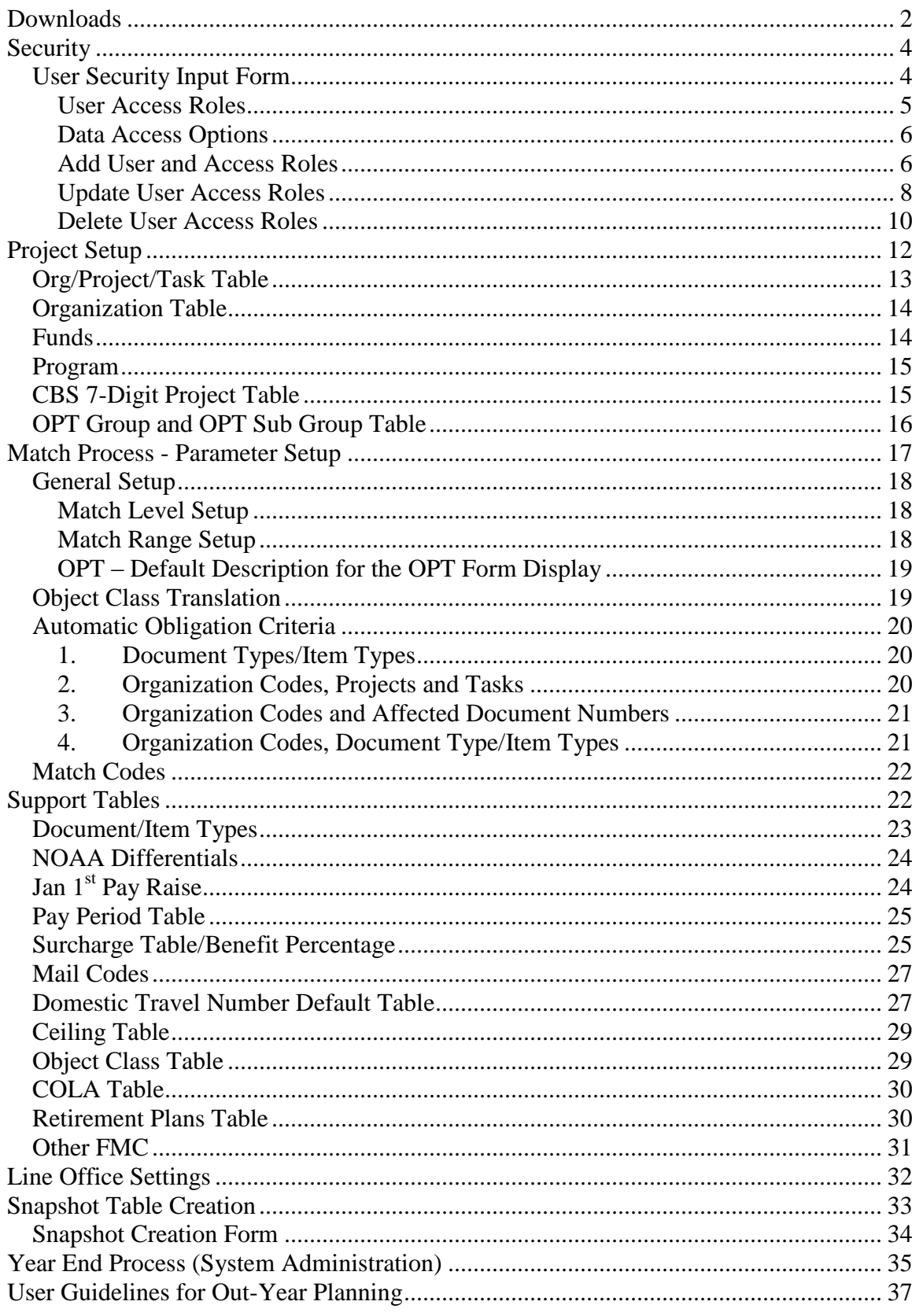

# <span id="page-2-0"></span>**Downloads**

The Download process copies data records from the CBS Data Warehouse and places them in the MARS Data Warehouse. Downloads are run after CBS data has been refreshed (normally Tuesday through Sunday before 7:00am). MARS home page will display the current data status.

All the Forms are closed during the Download process. If a Download failure occurs, the Forms may remain closed until the failure is corrected by hand.

For every download:

The Match is run. The FAST Report Table is refreshed. Grants Commitments are generated. Auto Ob Commitments are generated.

New data from CBS is inserted into the following MARS tables:

- NDW\_AP\_TRANS
- NDW LABOR DETAIL
- NDW\_RESERV\_TRANS
- NDW\_FIN\_CAT\_SUMMARY
- NDW BOP SUMMARY
- NDW BOP DETAIL
- MARS\_ALLOT\_CONTROL
- MARS ALLOT DETAIL
- MARS\_AA MARS\_AA\_RESERV

The Following MARS Support Tables are also updated daily:

- MARS\_SURCHARGE
- MARS\_FYSETTINGS\_DET
- MARS\_PROJECTION\_DATAMARS\_PROJECTION\_DATA
- MARS\_ORG1MARS\_ORG1
- MARS\_ORG2
- MARS\_ORG3
- MARS\_ORG4
- MARS\_ORG5
- MARS\_ORG6
- MARS\_ORG7
- MARS\_PROGRAM1
- MARS PROGRAM2
- MARS\_PROGRAM3
- MARS\_PROGRAM4
- MARS\_PROJECT
- MARS\_TASK
- MARS\_OBJECT1
- MARS\_OBJECT2
- MARS\_OBJECT3
- MARS\_OBJECT4
- MARS\_OPT
- MARS\_FUND
- MARS\_EMPNO

# <span id="page-4-0"></span>**Security**

Access to various MARS applications are based on user identification and privileges which are established by the Line Office or FMC Administrator. To obtain access to the MARS system, users must submit a MARS User ID Request Form, Non Disclosure Agreement and Rules of Behavior Form.

## <span id="page-4-1"></span>*User Security Input Form*

Once the user has a User ID, the MARS User Security form is used to assign privileges for the user. The User Security Form has two tabs. The *User Org Range* tab is used to assign the Organization Code that a user can enter data or view within the system. The *User Access* tab is where access to the Forms is granted to the user. Access to menus will be restricted to those Forms for which the user has authorized access.

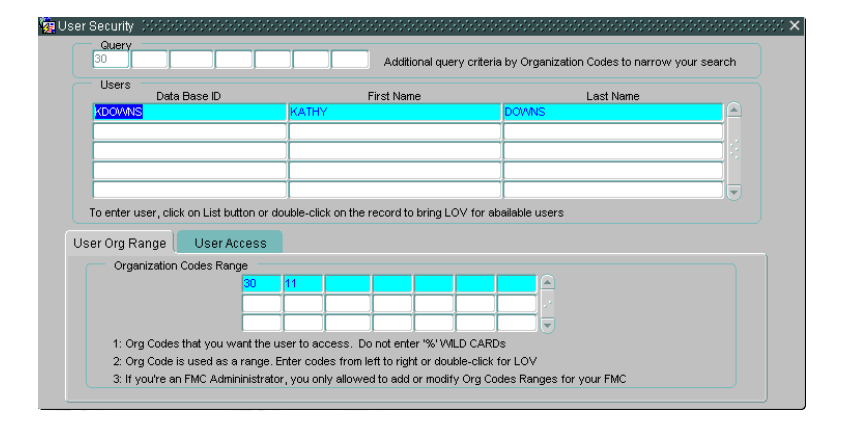

The following displays the User Security form and the User Org Range:

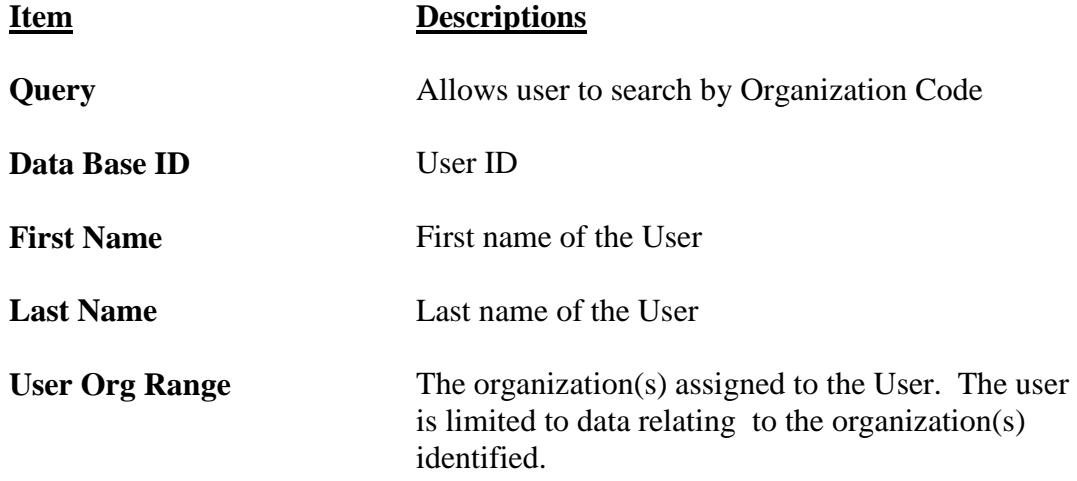

#### <span id="page-5-0"></span>**User Access Roles**

Each user is granted only Access Roles that are needed to perform their job by clicking in the appropriate boxes. The following displays the User Access form:

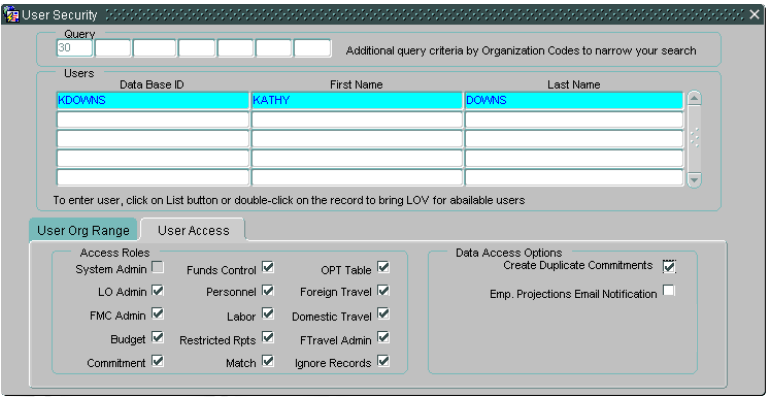

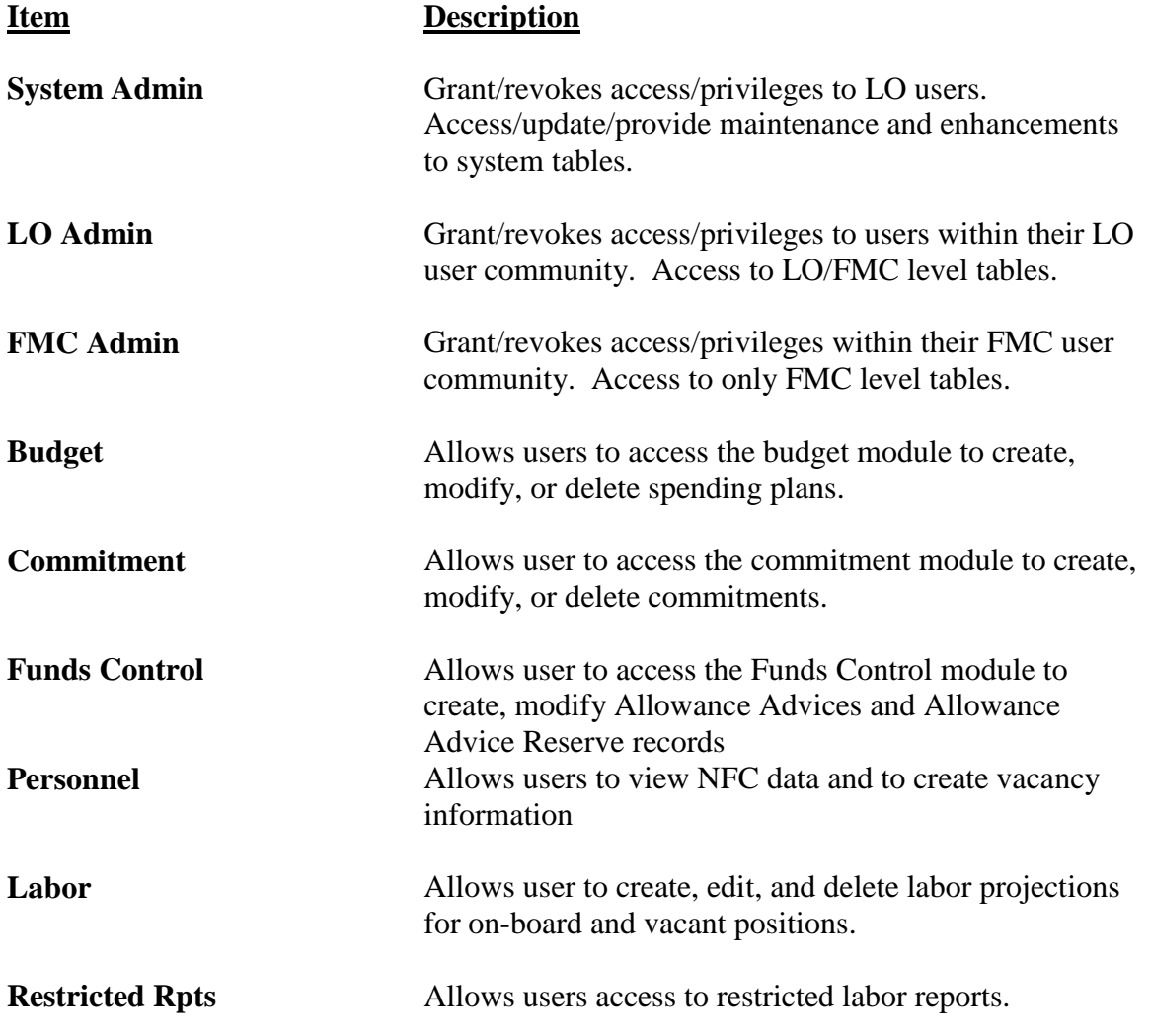

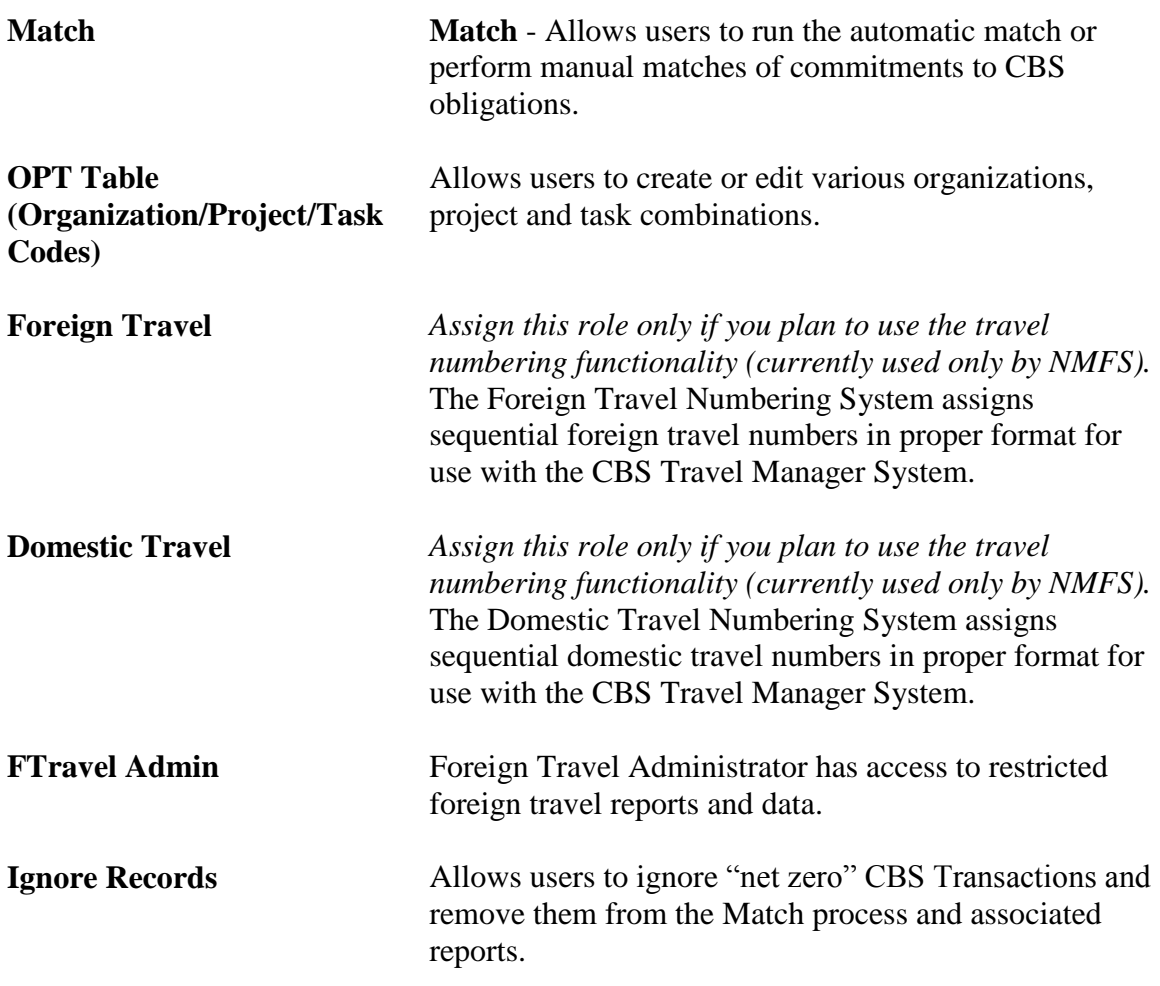

#### <span id="page-6-0"></span>**Data Access Options**

Each user is granted only Data Access Options that are needed to perform their job by clicking in the appropriate boxes.

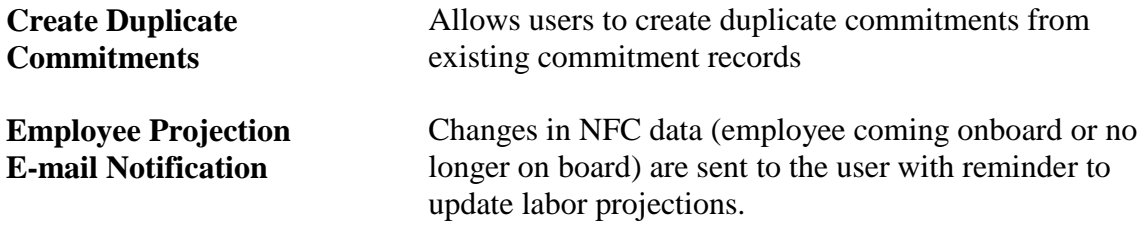

#### <span id="page-6-1"></span>**Add User and Access Roles**

To add or update user access rights, perform the following steps:

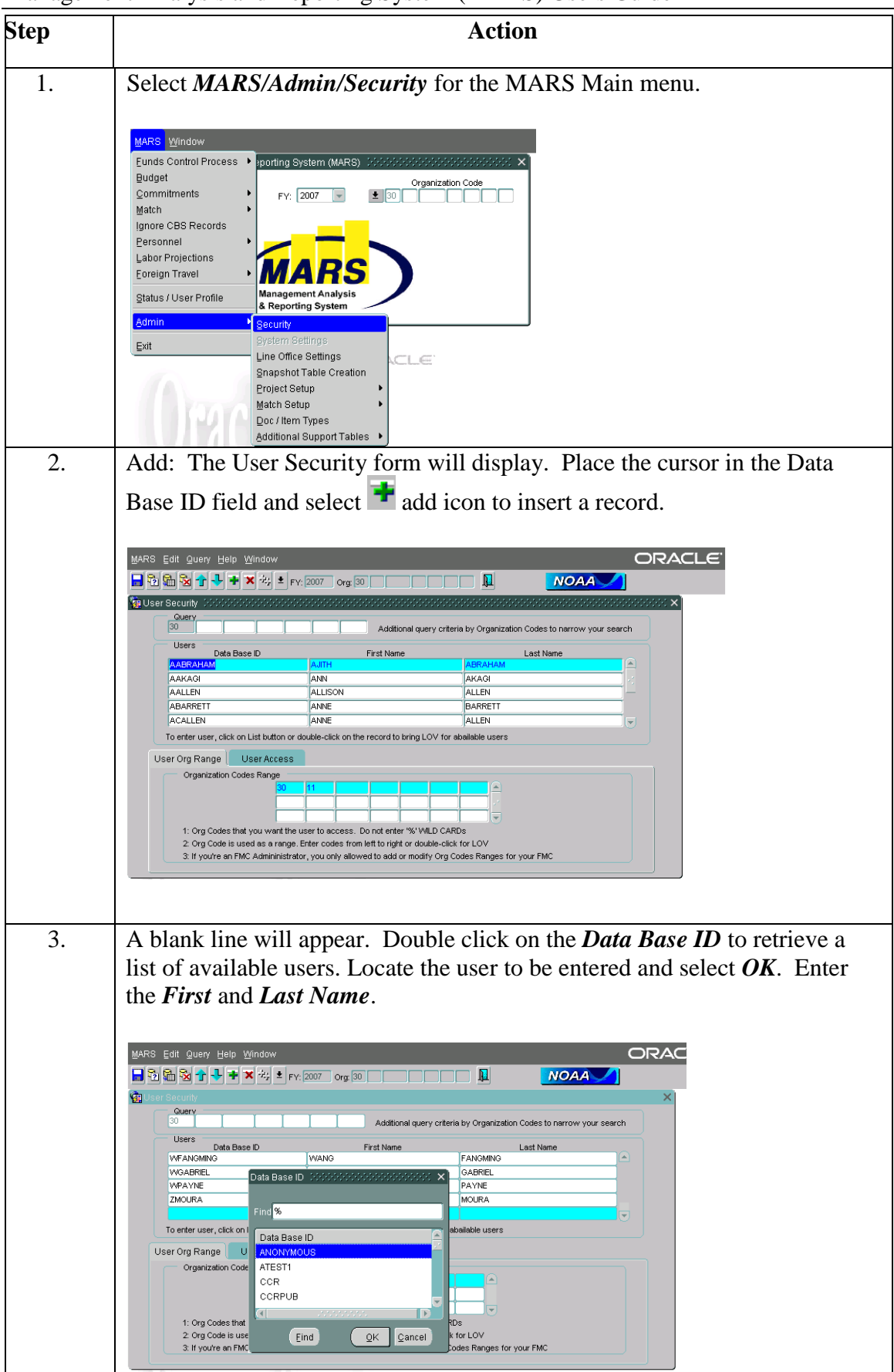

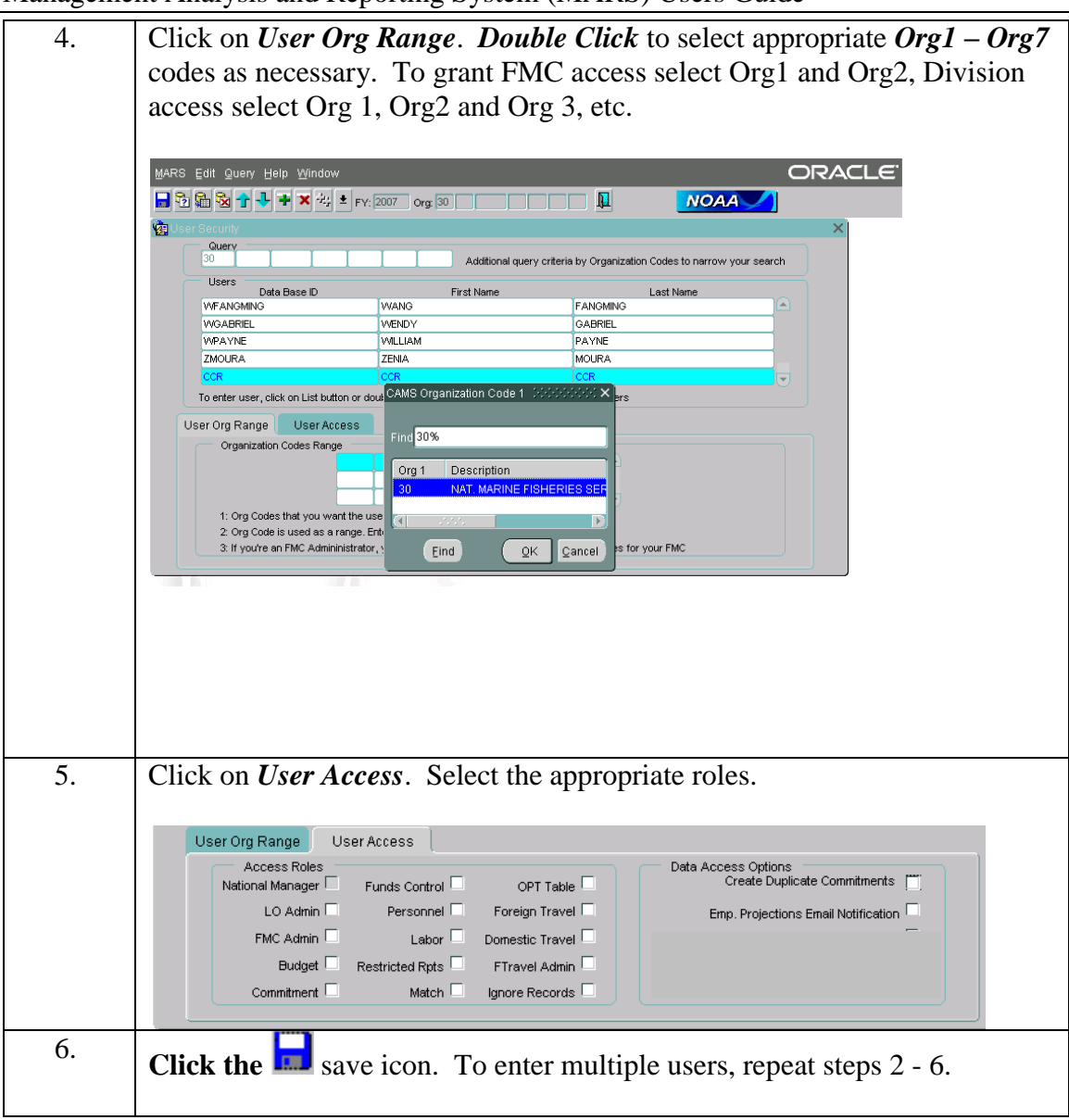

#### <span id="page-8-0"></span>**Update User Access Roles**

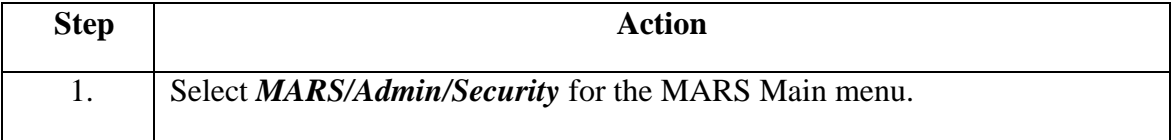

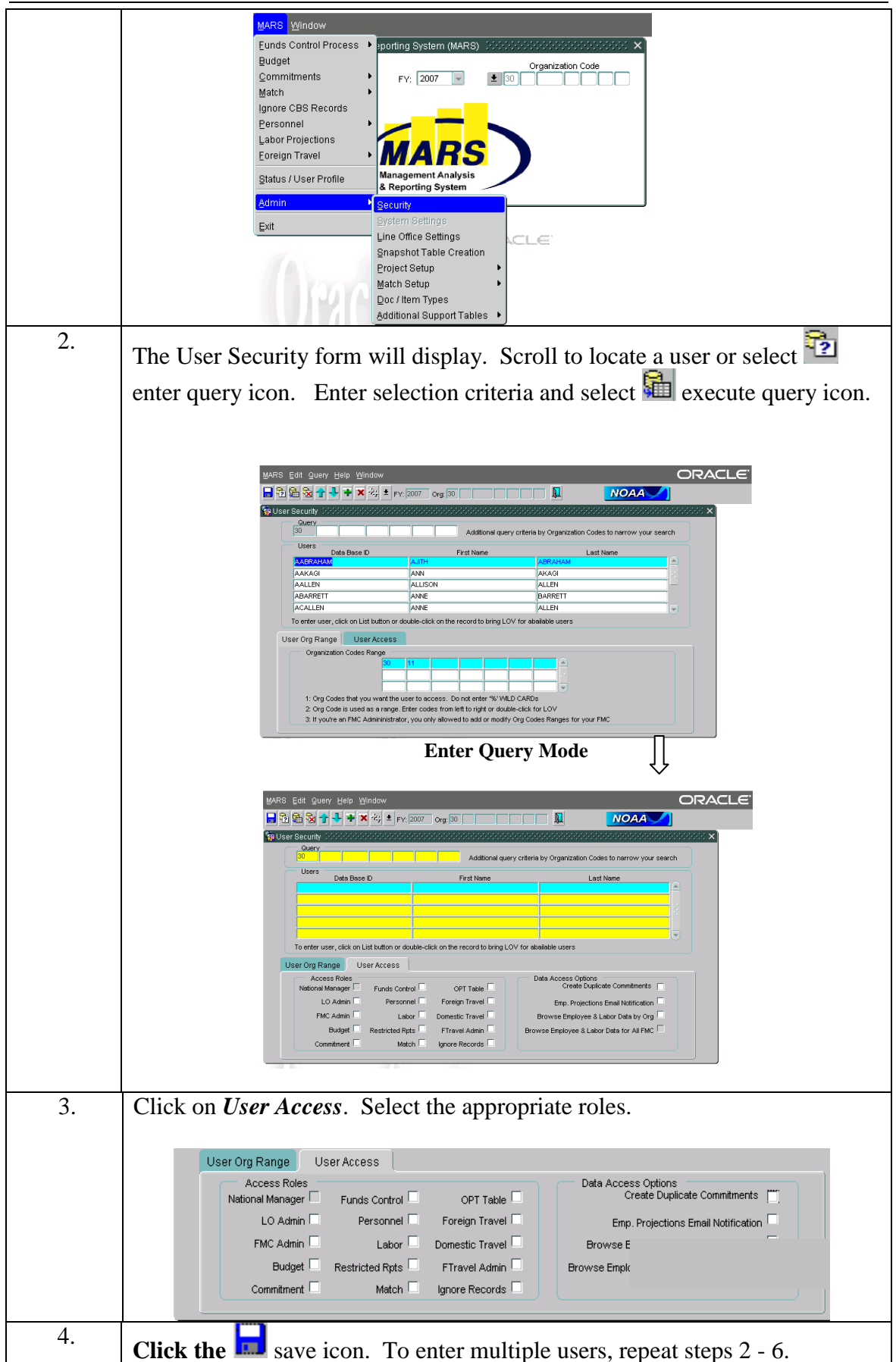

#### <span id="page-10-0"></span>**Delete User Access Roles**

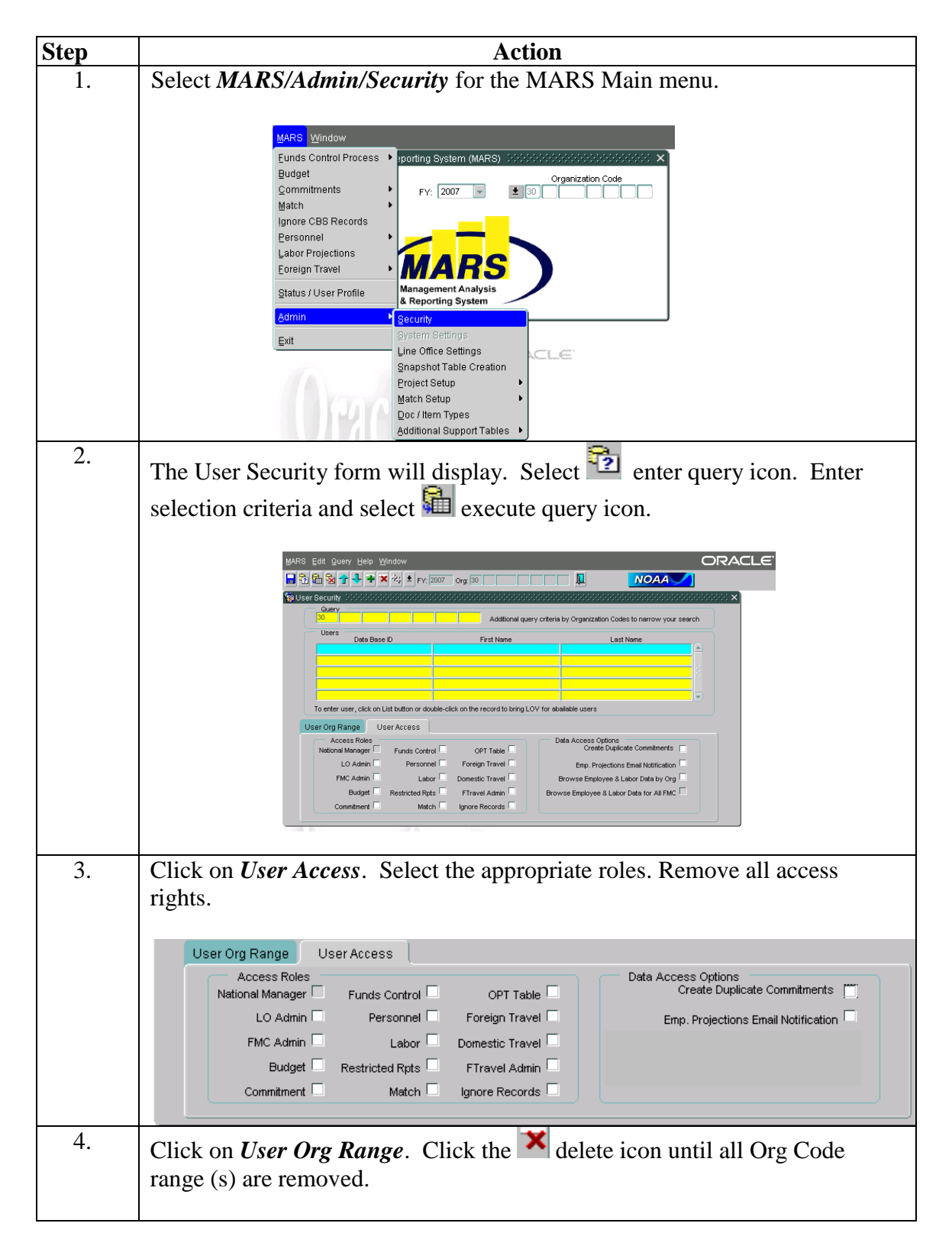

#### Management Analysis and Reporting System (MARS) Users Guide

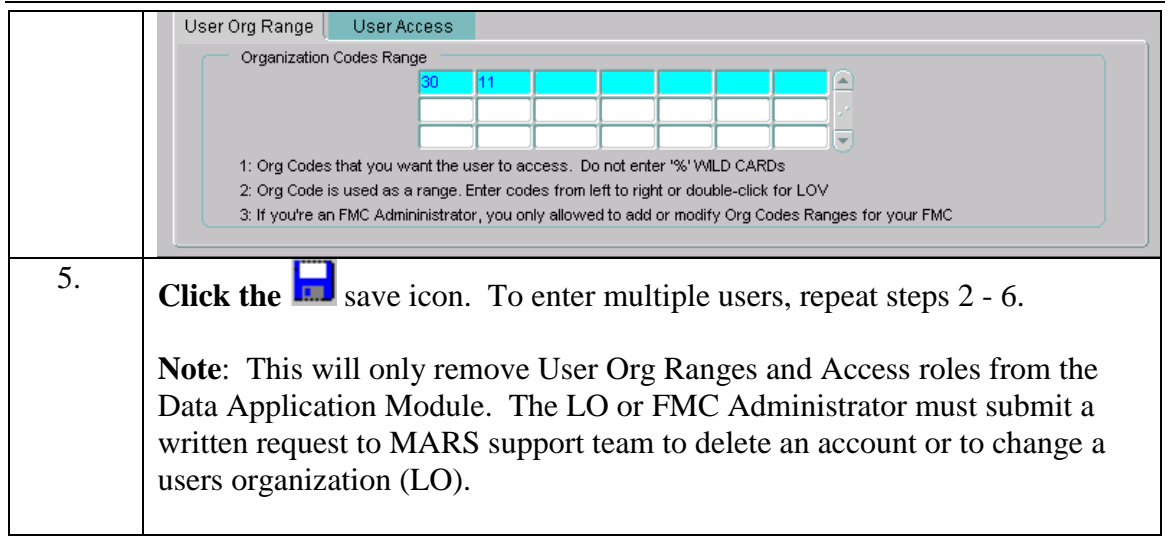

# <span id="page-12-0"></span>**Project Setup**

MARS maintains certain default tables within the system. These tables are maintained by the System Administrator.

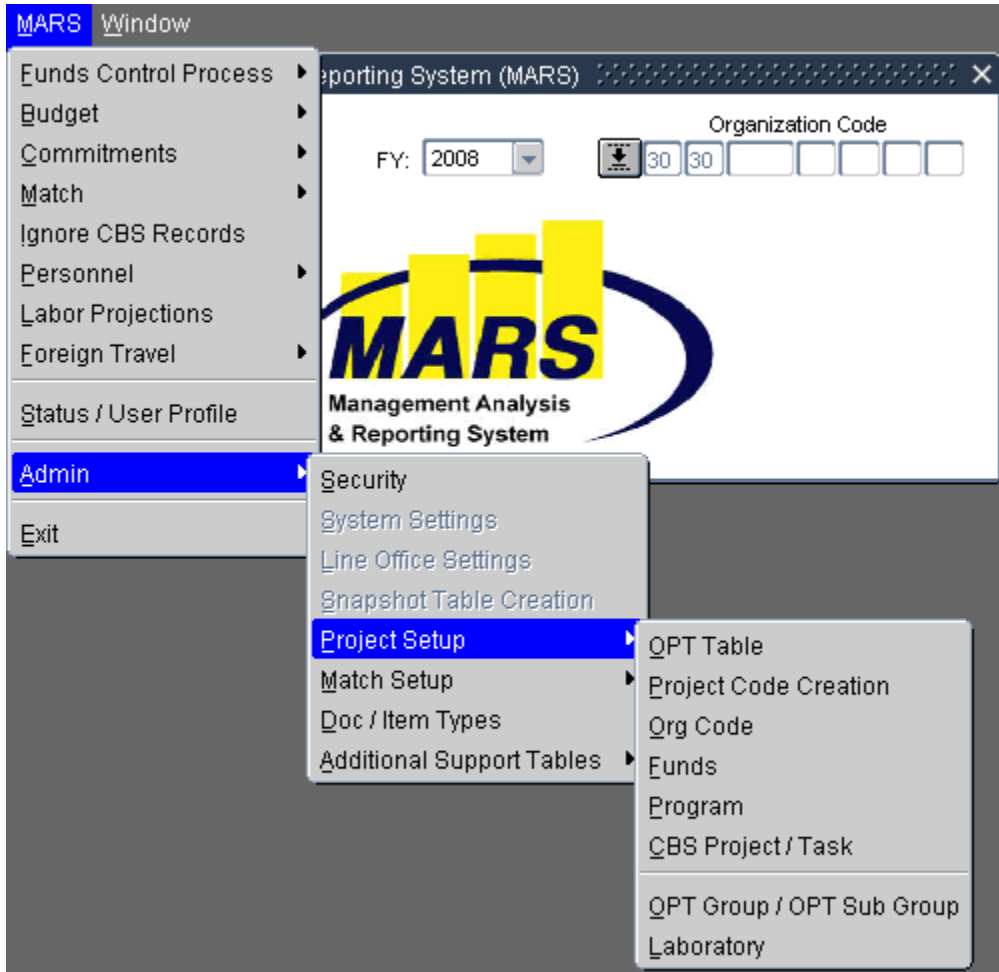

#### <span id="page-13-0"></span>*Org/Project/Task Table*

The OPT table contains all the valid Organization Codes, Project Codes and Task Codes used by the MARS system, along with the associated OPT Group, and OPT Sub Group Codes for each. The Org/Project/Task must be established in this table before any activity can be performed using the combination.

- Valid Organization Codes are maintained in the Org Code table.
- No valid commitments can be entered unless the Org/Project/Task resides in this table.
- If the activate flag is unchecked, no commitments can be entered using the unchecked org/project/task combination.
- No match will be allowed to any org/project/task combination that is unchecked in this table.
- User may query the project table from the Query menu found off of the Main Menu

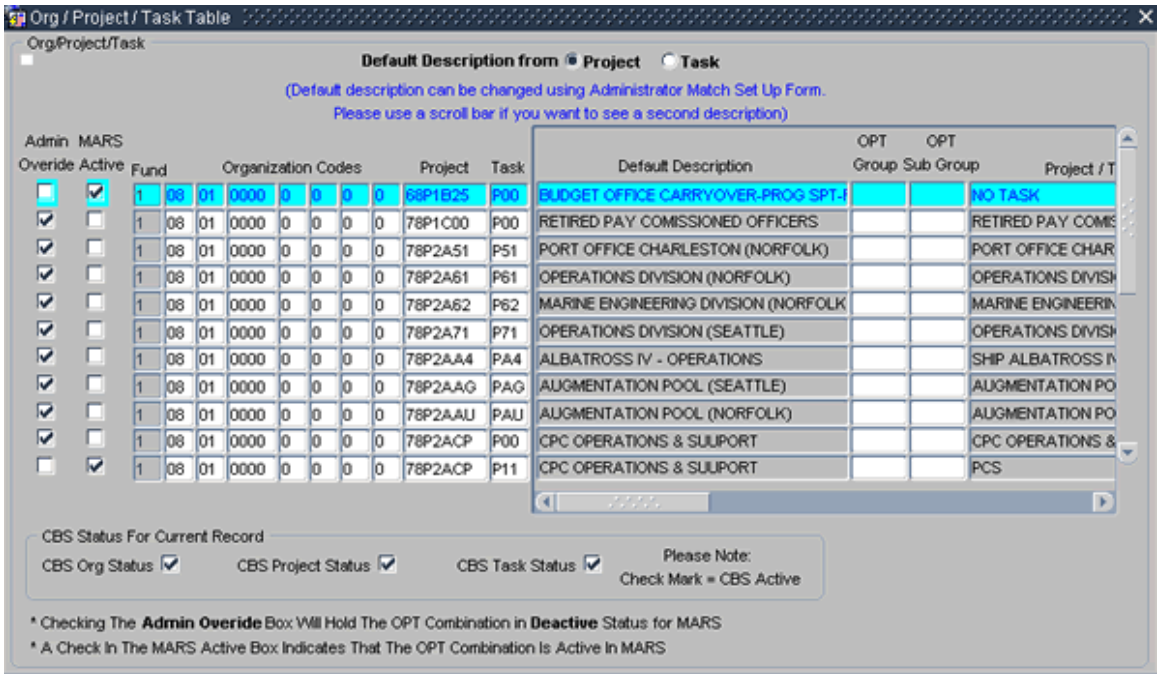

## <span id="page-14-0"></span>*Organization Table*

This table contains a list of all CBS Organization Codes used in the system along with their associated Title, Chief and Active Status.

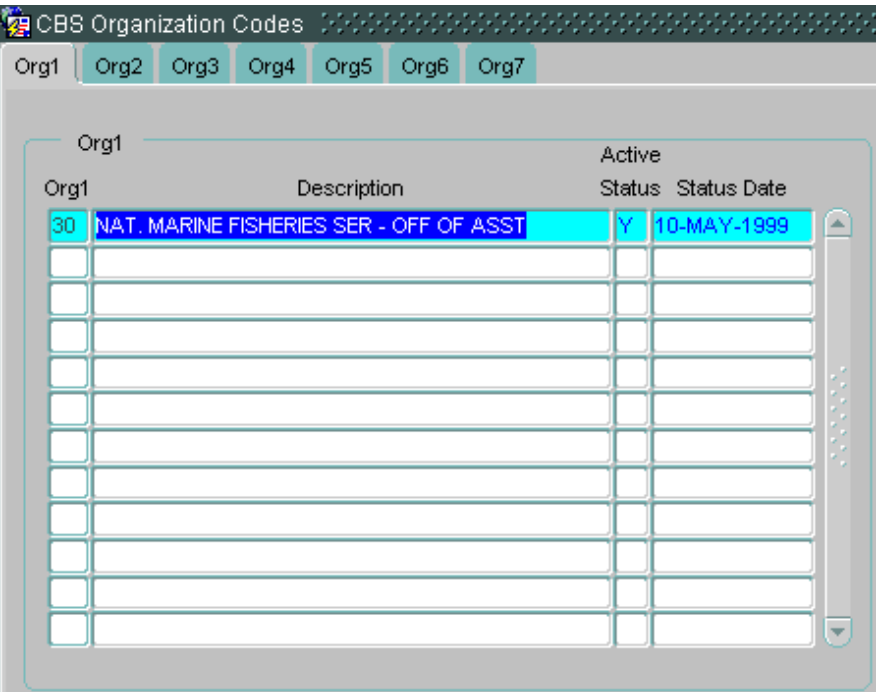

## <span id="page-14-1"></span>*Funds*

This table contains a list of all CBS funds, their title, the fund type and other related information.

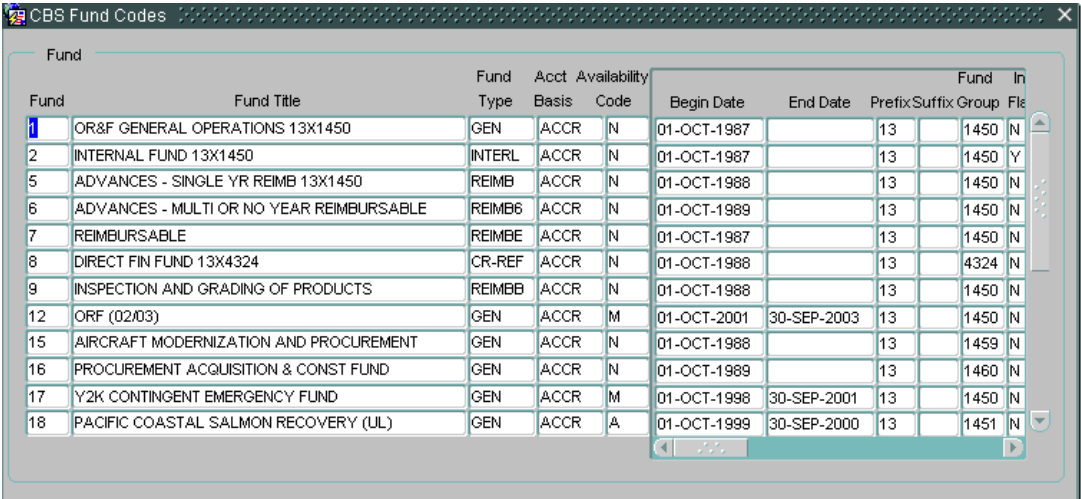

#### <span id="page-15-0"></span>*Program*

This table contains a list of the CBS Program Codes and its description.

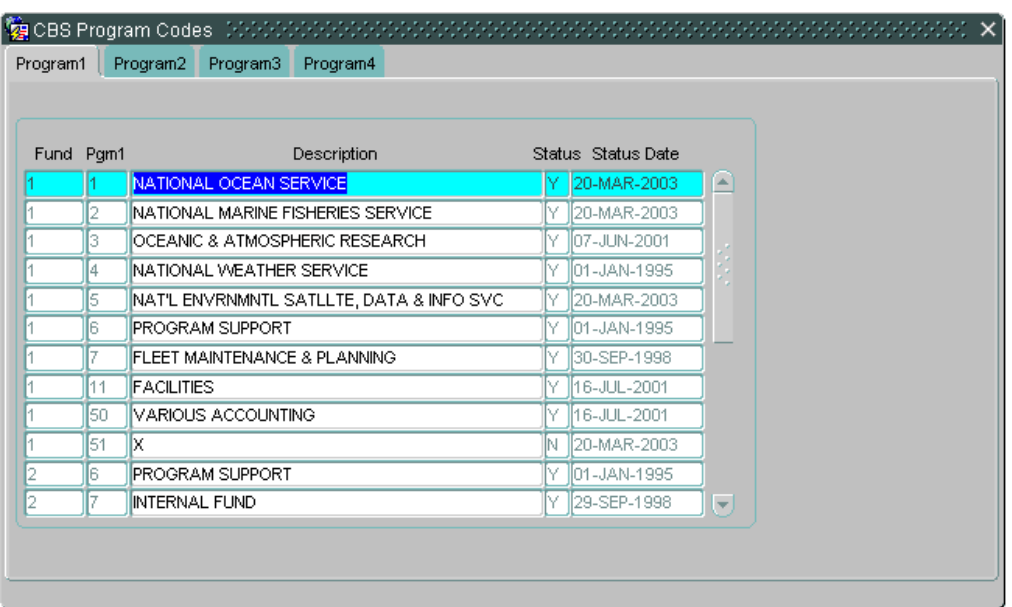

#### <span id="page-15-1"></span>*CBS 7-Digit Project Table*

The CBS 7-digit Project Table includes all projects that are valid in the NOAA CBS system. This table is maintained at the national level. Appropriate projects are flagged for the following

- **PPA- Program, Project, and Activity**
- RA- Report Assignment
- AA- Assigned Activities
- CI Congressional Interest.

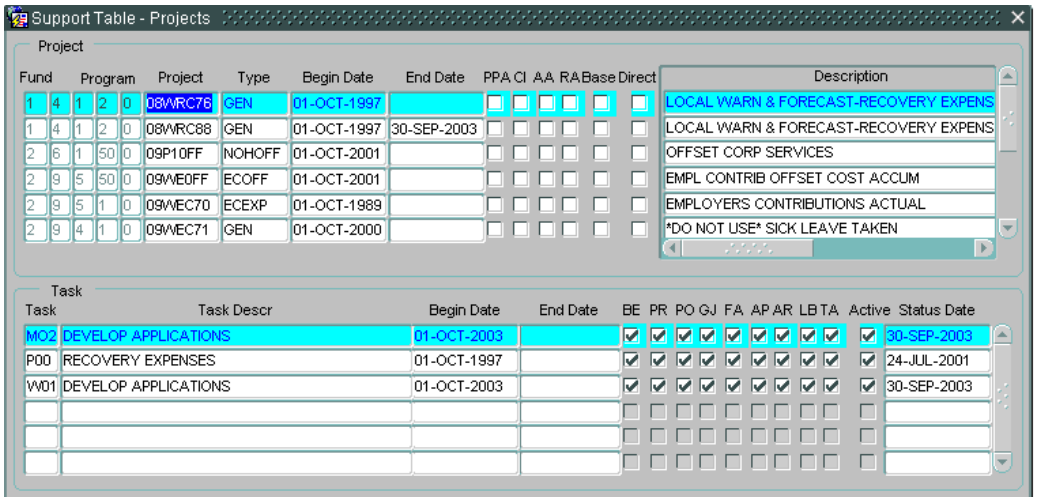

## <span id="page-16-0"></span>*OPT Group and OPT Sub Group Table*

OPT Group and OPT Sub Group table includes a list of groups used in MARS and their corresponding Sub Groups. The common code assigned to each OPT Group and OPT Sub Group facilitates reporting and querying. This table is maintained by the MARS FMC Administrators.

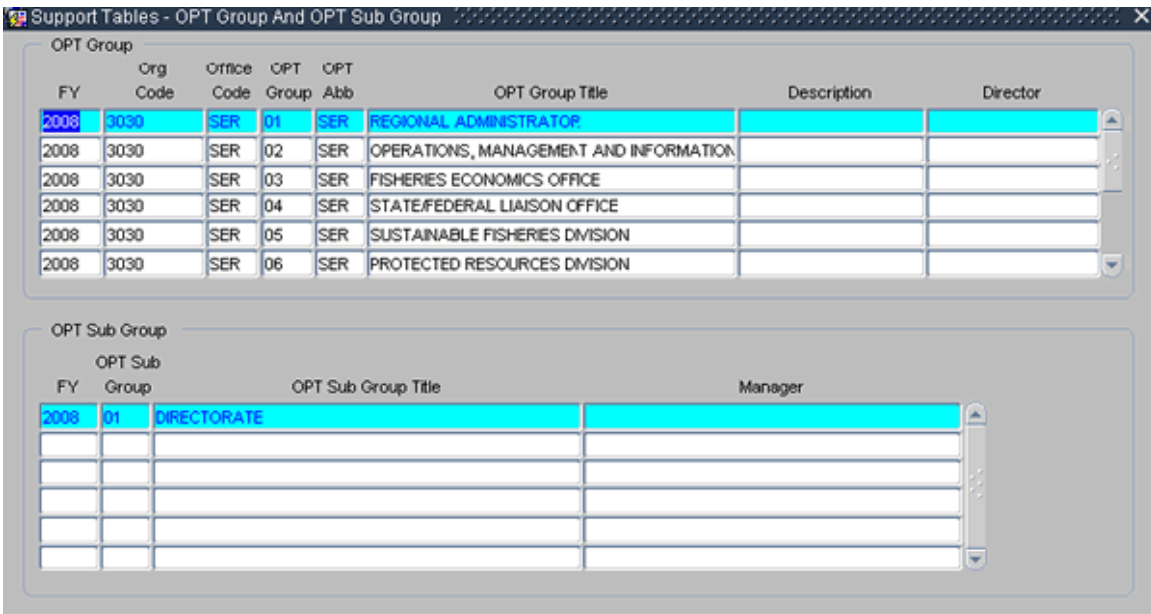

## <span id="page-17-0"></span>**Match Process - Parameter Setup**

Each FMC Administrator will establish the match criteria policy and populate the Match tables for their FMC. The Match Parameter Setup is selected from the *Match Setup* menu, which is found under the *Admin* menu. This menu presents options that will allow the user to customize their match process. Each FMC Administrator can select for their FMC specific defaults and ranges that are used only during the Match process. *General Setup* parameters must be entered. Object Class translation is used when the FMC tracks commitments at the major object class level (i.e., travel object classes are 21-00). The *Automatic Obligation Criteria* is used to automatically obligate commitments based on one of four different parameter selections.

To access the *General* **Setup Input Form**, select *Admin* from the Main Menu, then *Match Setup* from the submenu*, then General Setup*.

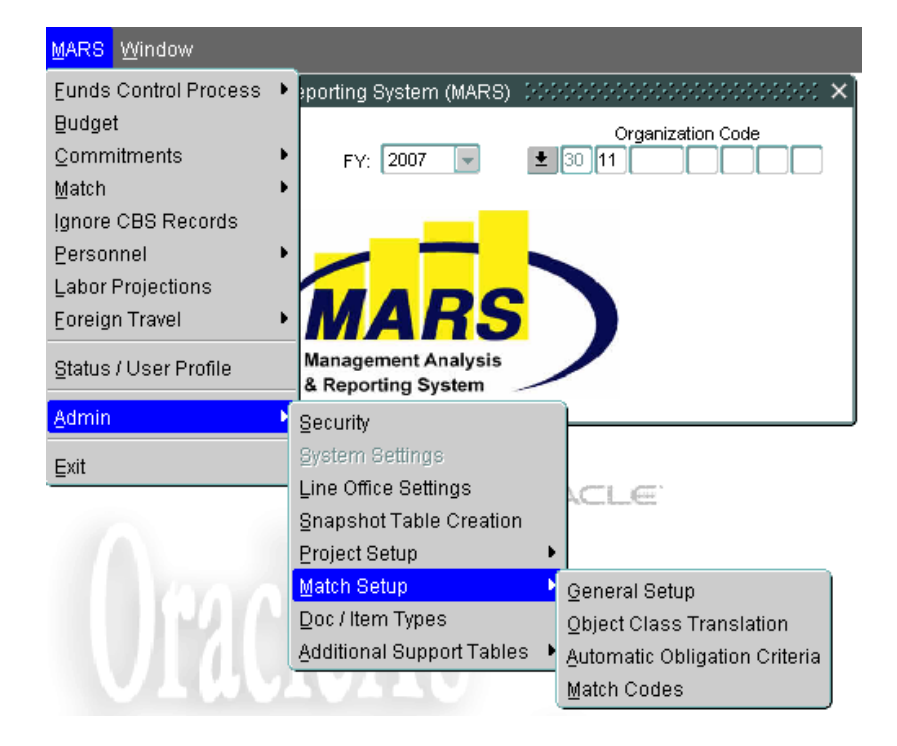

### <span id="page-18-0"></span>*General Setup*

Each FMC may set up separate parameters. Select the desired option to setup your Match Parameters. This table defines the general setup requirements for dollar range and the Project/Task Match level.

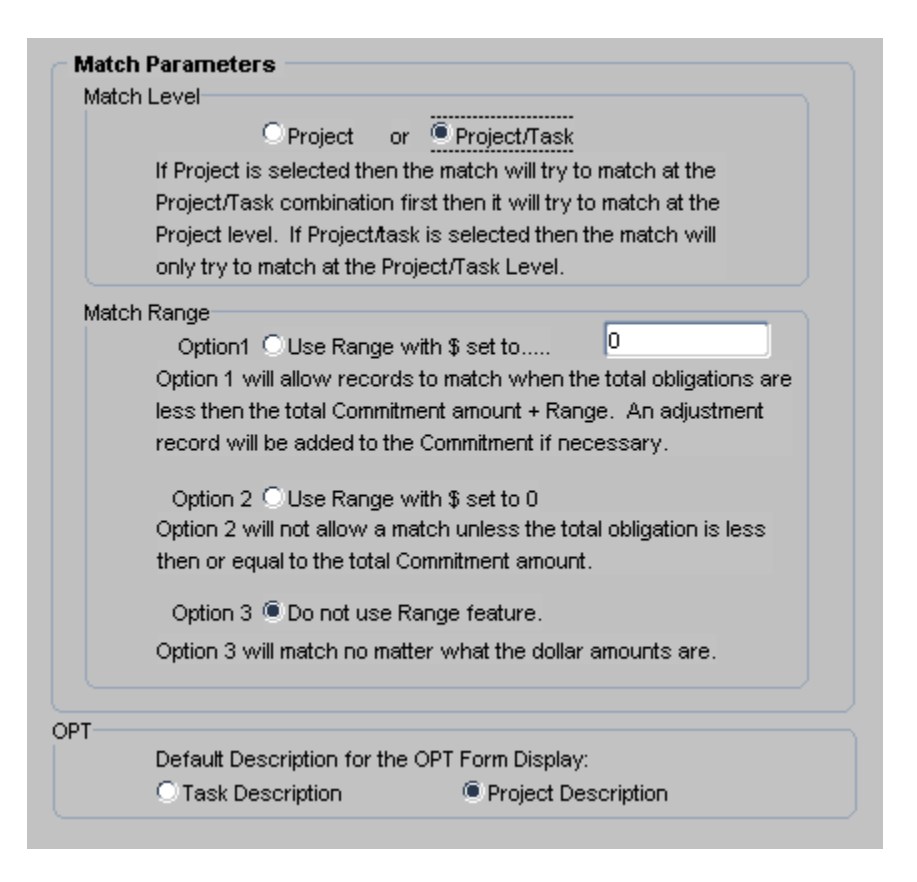

#### <span id="page-18-1"></span>**Match Level Setup**

If the *Project* level is selected, then the match will first try to match on the Project and Task. If no match is found then the process will try to match on the Project with an *X00* Task code. If the *Project/Task* level is selected, then the CBS and MARS Project and Task must equal in order for the transaction to match. To make a selection, click on the appropriate circle.

#### <span id="page-18-2"></span>**Match Range Setup**

There are 3 range options to match on dollar amount.

**Option 1 Use Range with \$ set to...** allows the match to be made within the specified dollar range. Enter the dollar amount (for example, entering 100 would direct the match program to match a document with a CBS transaction amount that is one hundred dollars greater than or equal to the commitment pipeline amount).

**Option 2** Use Range with \$ set to 0 allows the match to occur only if the CBS transaction amount equals the commitment amount.

**Option 3 Do not use Range feature** allows the match to occur regardless of dollar amount.

To make a selection, click on the appropriate circle. Press the  $\Box$  icon to save the selections. These saved parameters will be used in the *Automatic Match Process*.

### <span id="page-19-0"></span>**OPT – Default Description for the OPT Form Display**

Make a selection to determine if the Project description or the Task description will display on certain forms and reports.

## <span id="page-19-1"></span>*Object Class Translation*

Select the *Object Class Translation* option from the *Match Setup* menu. Complete this table if you want to roll up an object class (8 digits) to the major object class (2 digits).

For example, in MARS, when the commitments are entered in at the major object class level for travel (21-00-00-00), the CBS documents, which are obligated at the minor object class level, will roll up to the major object class in MARS. This roll-up will occur within the *Automatic Match Process*. Enter the translation data and press  $\mathbf{r}$  icon to save the data.

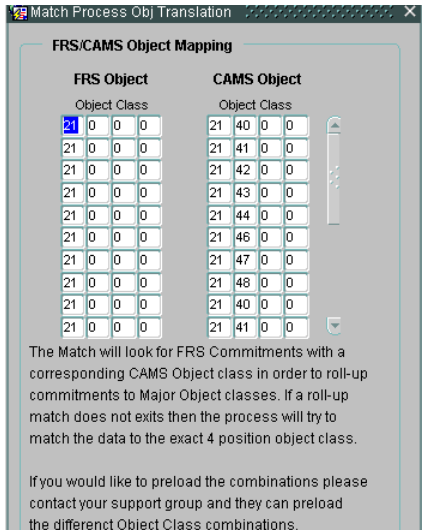

#### <span id="page-20-0"></span>*Automatic Obligation Criteria*

Select the Automatic Obligation Criteria from the Match Menu to automatically create commitment records. This allows CBS records that are not going to be tracked as commitments, to be automatically added to the ODCMAS file using specific key information. After entering the criteria, press the  $\ln$  icon to save.

<span id="page-20-1"></span>**1. Document Types/Item Types**- identifies document/item types that will be automatically obligated. All combinations checked will be automatically obligated. This table is automatically populated when new entries are placed in the Document/Item type table.

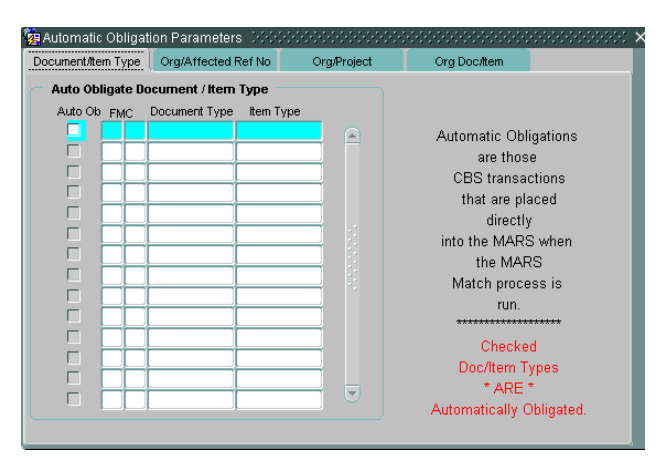

<span id="page-20-2"></span>**2. Organization Codes, Projects and Tasks** - identifies transactions with specific organizations and project/tasks will be automatically obligated

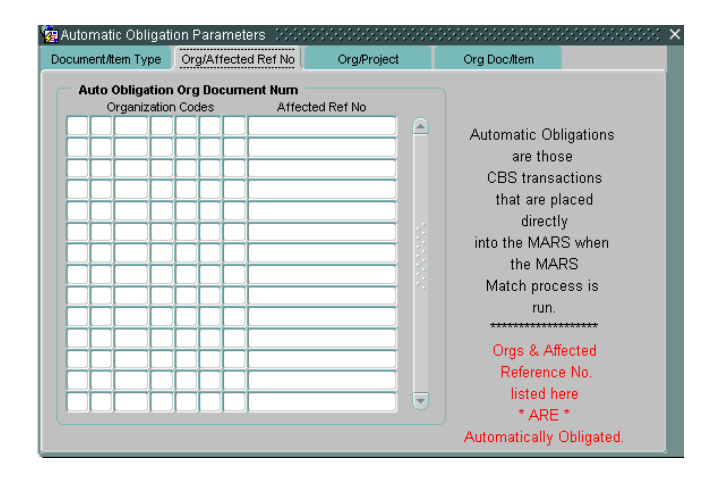

<span id="page-21-0"></span>**3. Organization Codes and Affected Document Numbers** - identifies transactions with specific Organization Codes and affected document number that will be automatically obligated.

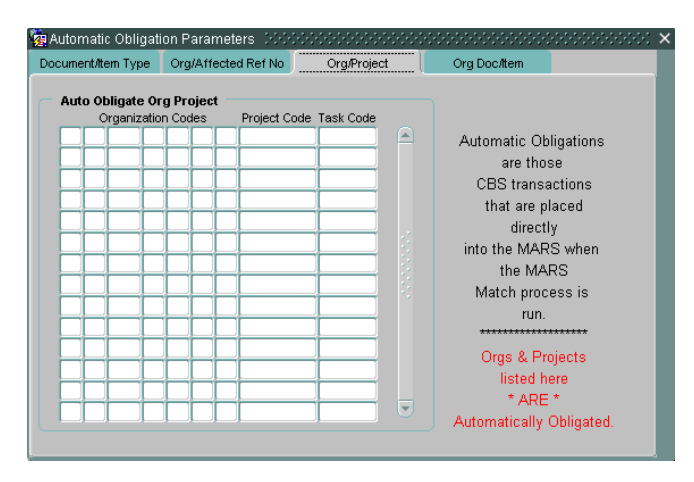

<span id="page-21-1"></span>**4. Organization Codes, Document Type/Item Types**- identifies transactions with specific organizations and Document Type/Item Types will be automatically obligated.

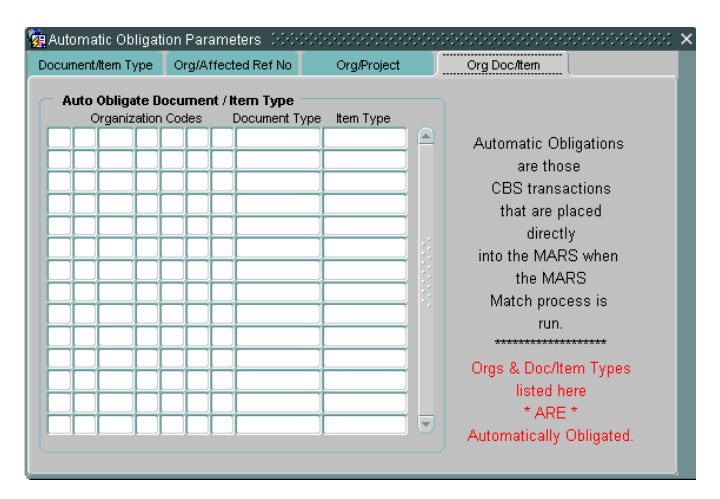

The automatic obligation process will use the selected transaction accounting information to create a commitment and then the process will link the new commitment record to individual transactions. Transactions will be automatically obligated, only when there is a valid org, project, task, and object class. All other data, not identified in these tables, are tracked as commitments. This process saves the user from having to manually enter documents into MARS.

Records may be displayed on the Error report that should have been automatically obligated because of an ambiguous error. This can occur if a user enters a duplicate record in as a commitment. Duplicates are identified by the accounting codes:

- $\bullet$  FY
- Org1 through Org7
- Project Code
- Task Code
- Object1 through Object4
- Affected Reference Number

To correct this problem you should delete the duplicate record entered by the user and rerun the match.

## <span id="page-22-0"></span>*Match Codes*

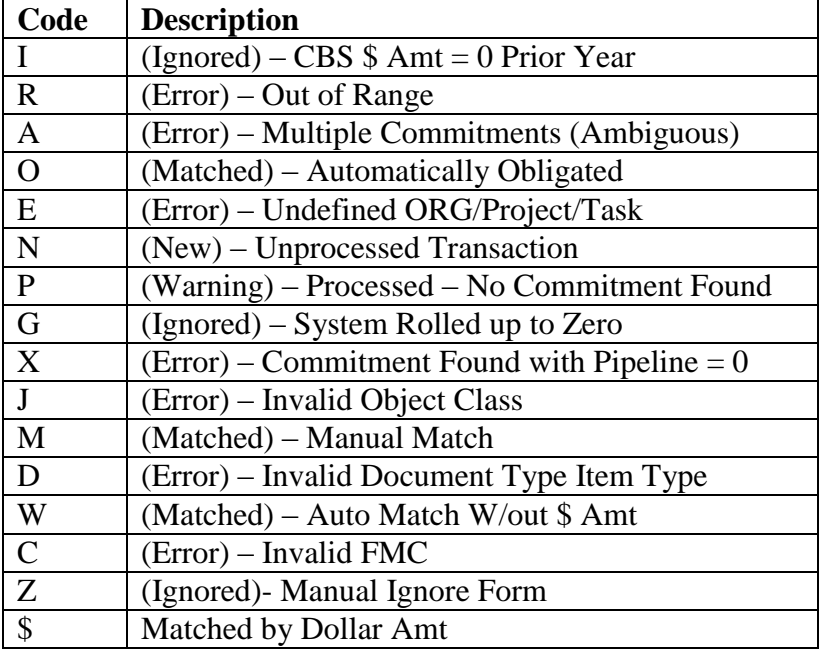

# <span id="page-22-1"></span>**Support Tables**

MARS maintains certain default tables within the system. These tables are maintained by the system administrator.

Document/Item Types Pay Period Surcharge Mail Codes Object Class COLA Retirement Plans Other FMC

The following tables can be modified by the Line Office/FMC Administrator

NOAA Differentials January First Settings Mail Codes – Can add an approving official Domestic Travel # Defaults Ceiling Table Line Office Settings

#### <span id="page-23-0"></span>*Document/Item Types*

The Document /Item Types Table contain the Document Types and Item Types that are available to be tracked as commitments in MARS. Document Types not listed in the table will be automatically matched in the other Direct Cost Master Table. This table is maintained at the national level.

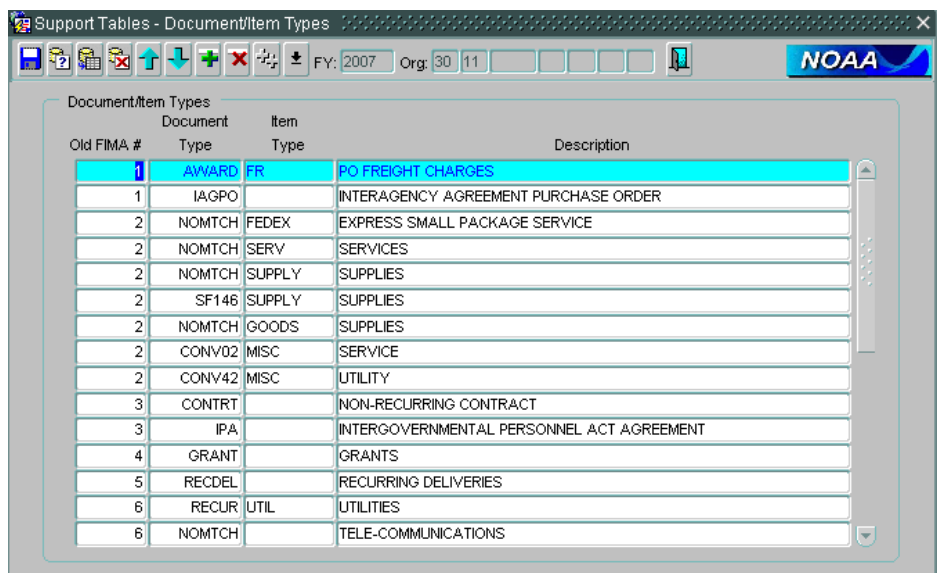

#### <span id="page-24-0"></span>*NOAA Differentials*

The NOAA Differentials table establishes percentages to be entered for each FMC so that more accurate labor projections can be created for FMCs with large overtime obligations.

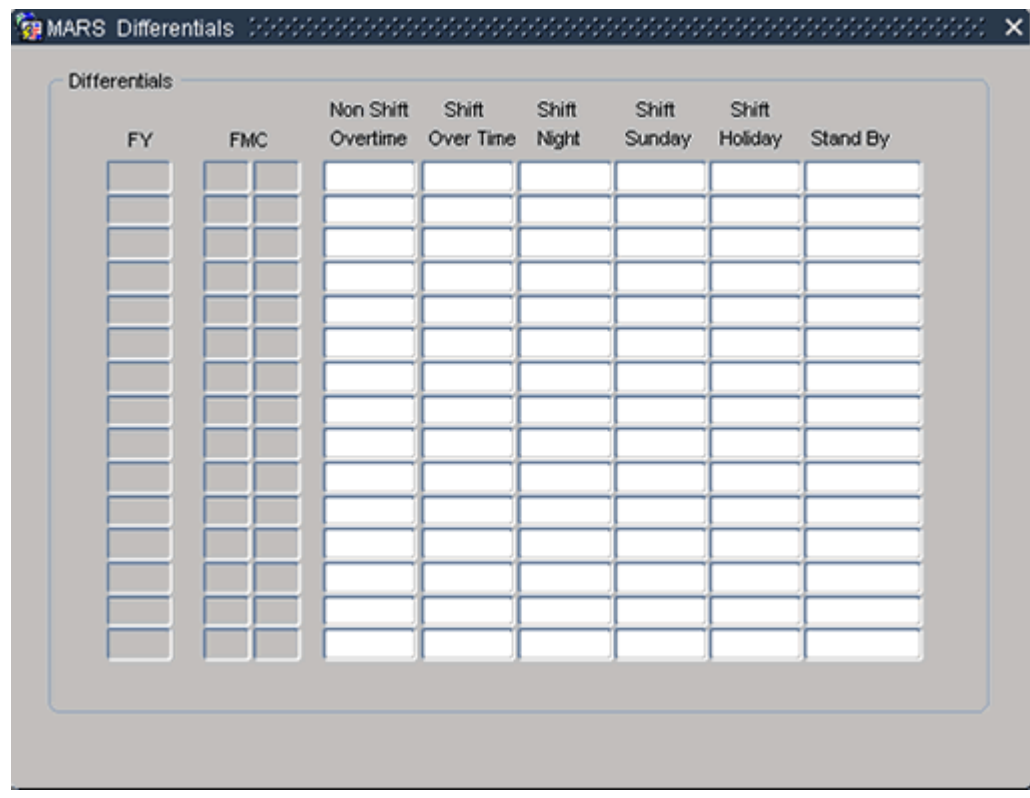

## <span id="page-24-1"></span>*Jan 1 st Pay Raise*

Every FMC is downloaded into this table. The Line Office or FMC Administrator can set a percentage for each FMC. This percentage will be populated into the *Jan 1st Raise %* field on the *Personnel Tracking form*.

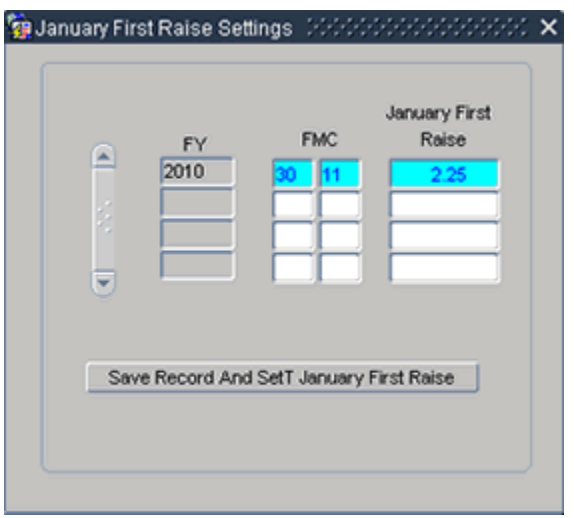

### <span id="page-25-0"></span>*Pay Period Table*

The Pay Period Table contains a list of all the pay periods and other related information within the current fiscal year. This information is used as a default for the Labor Projection process.

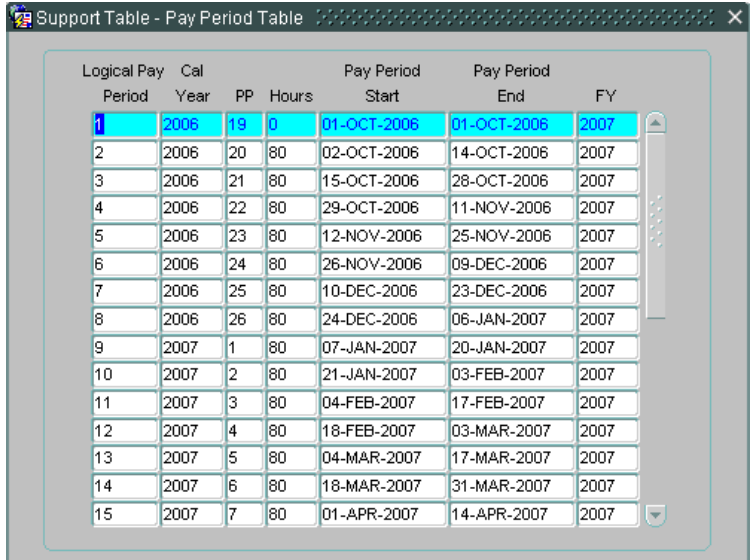

## <span id="page-25-1"></span>*Surcharge Table/Benefit Percentage*

The Surcharge Table contains a list of the Leave, Benefit, Overhead, and User Defined rates for each FMC. These rates are used by the system to calculate the surcharges and overheads in the Budget and Labor Projection modules. For direct projects, a user defined percentage field is open for FMC and LO Admins to define their own benefit rates. All other rates on this table are governed by CBS, and can not be changed here. An additional check box is supplied so that FMC and LO Admins can inform the system that they would like to use the overhead rates in their Labor Projections

#### Management Analysis and Reporting System (MARS) Users Guide

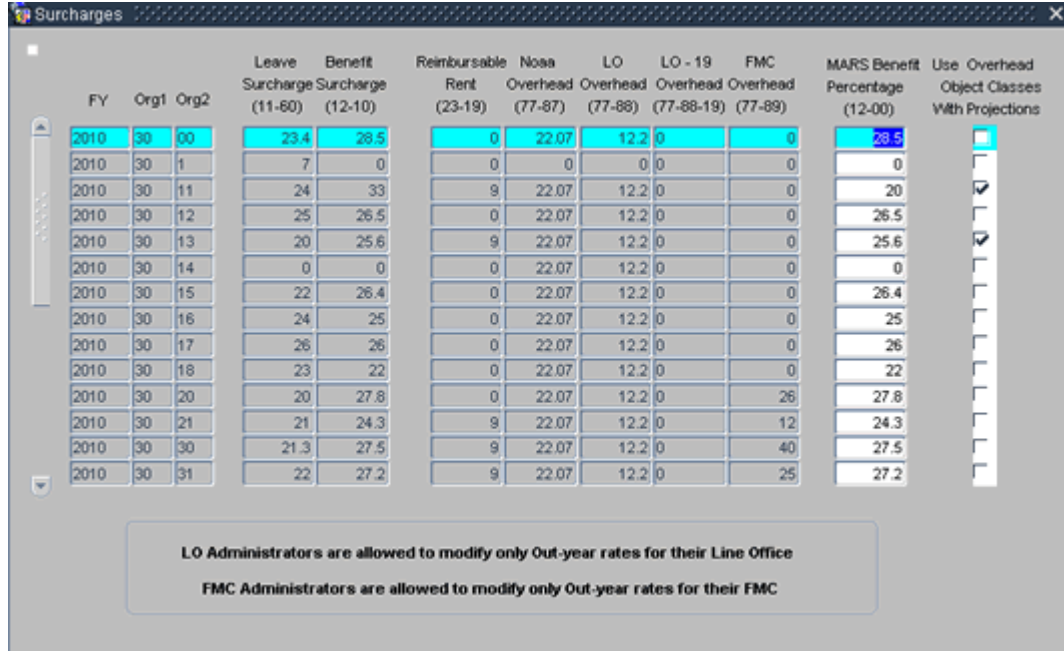

MARS provides FMC Admins with an option to set-up a different Benefit rate for some of their org codes within FMC. Additional Benefit Rates (by Org Code) can be set using Benefit Percentage Surcharges Form.

When calculating Labor Projections (or system generated Budget charges) for Direct Funds, if the affected org code has its own Benefit percentage, the system will use that one, if not, MARS FMC percentage will be used.

Similar to the Benefit percentage, if an Org Code rate changes by the user, existing MARS Labor Projections will be recalculated.

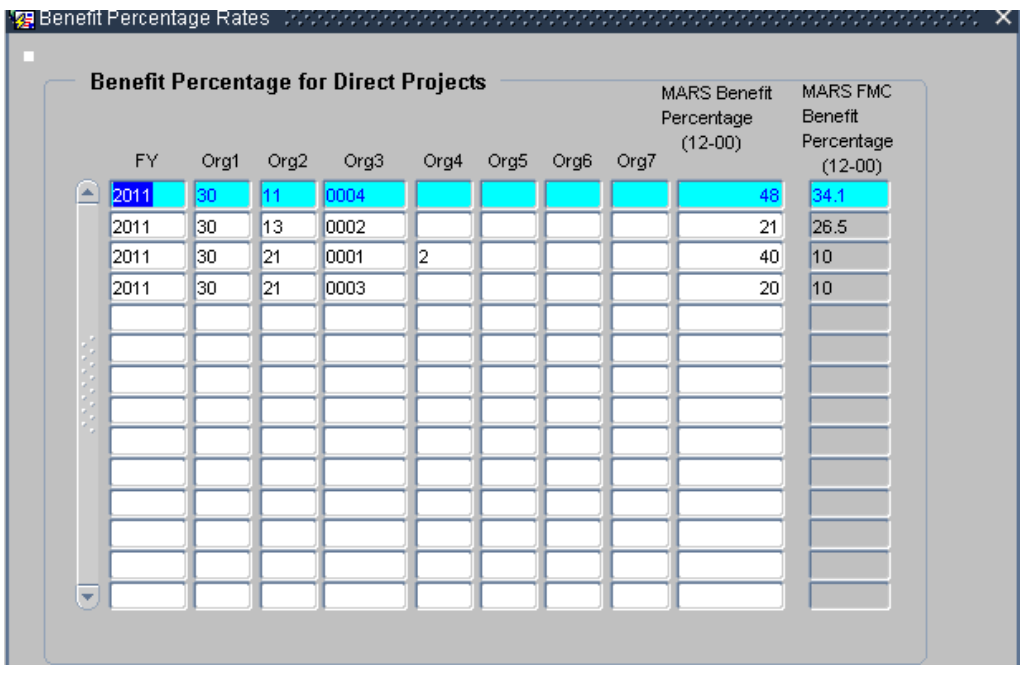

#### <span id="page-27-0"></span>*Mail Codes*

The Mail Codes Table contains a list of Organizations and their associated Mail Code. This is maintained by the System Administrator. LO and FMC roles can also set up Approving Officials that will display on certain reports.

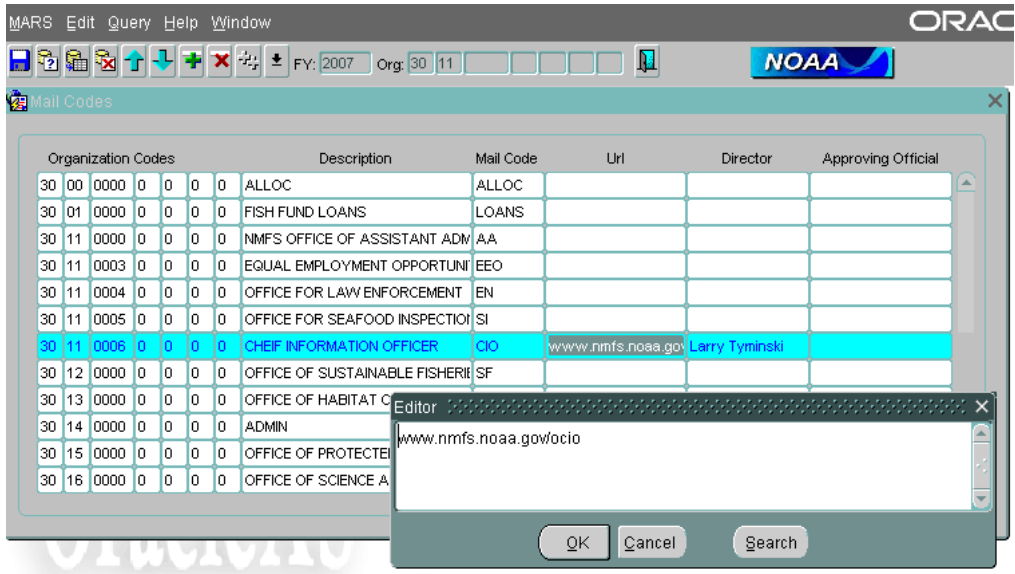

#### <span id="page-27-1"></span>*Domestic Travel Number Default Table*

The Domestic Travel table establishes a range of numbers that can be used on Travel Authorization documents in the Domestic Travel Process. The range of numbers is linked to organizations so that when a traveler is preparing a travel document, they will be able to use the next available number for their organization.

Directions for inserting new records:

1) Please Fill In All Input Boxes.

2) **Drop Down Code:** May be 1-20 characters long. This field will appear in the Office Code Pick List on the Travel Order Request FORM. (Example F/EN) Can be similar to your Office Mail Code.

3) **Travel Number Format:** 6 characters long. The first three characters are Alpha, the last three characters are numeric. The first three characters will appear in the actual Travel Order Number submitted to Travel Manager. (Example: FKA100 - Travel Number would appear as 9FKAS0001)

4) **Org Code**: Is the ORG Code for the employees that will be accessing that range of Travel numbers.

5) **Description**: Is the ORG or Office Code description.

Management Analysis and Reporting System (MARS) Users Guide

6) **Starting Number:** Must be four numeric characters long. The starting number will be the lowest number in the RANGE. The starting number will be the first number given out for that RANGE.

7) **Maximum Number:** Must be four numeric characters long. The maximum number will be the highest number in the RANGE. The maximum number will be the last number given out for that RANGE. If you run out of numbers, please contact support at MARS.Support@noaa.gov.

8) All combinations of Travel Number FORMAT and RANGE must be unique, and must not overlap.

9) If you have questions, or would like the MARS programmers to input this data for you, please contact: [MARS.Support@Noaa.gov](mailto:MARS.Support@Noaa.gov)

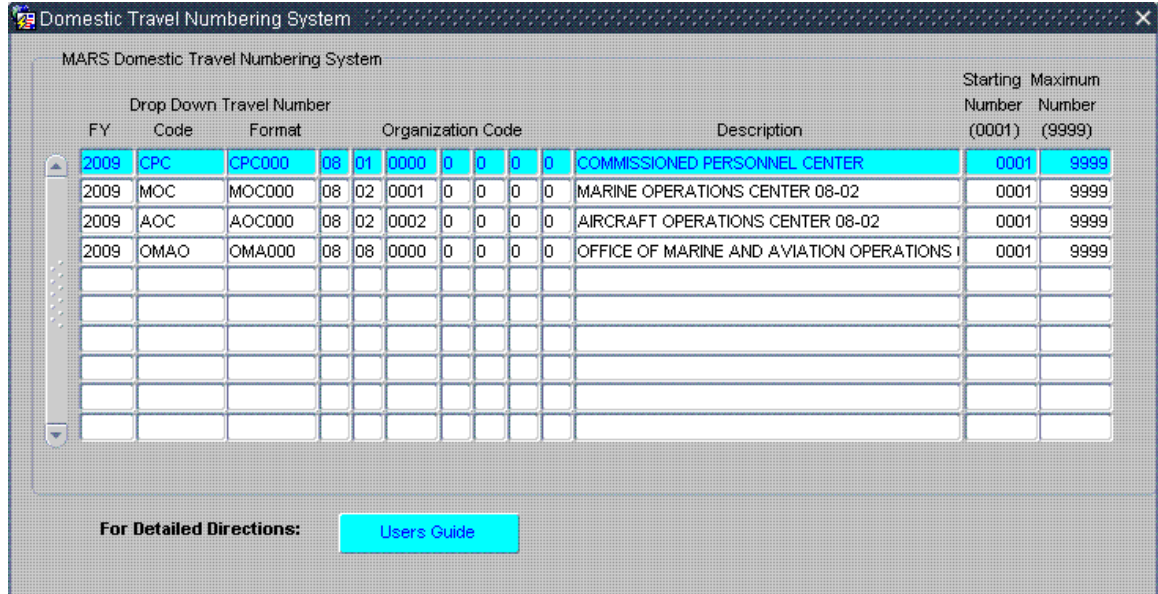

## <span id="page-29-0"></span>*Ceiling Table*

The Ceiling Table allows an organization to create ceilings for FTE, Domestic and Foreign Travel.

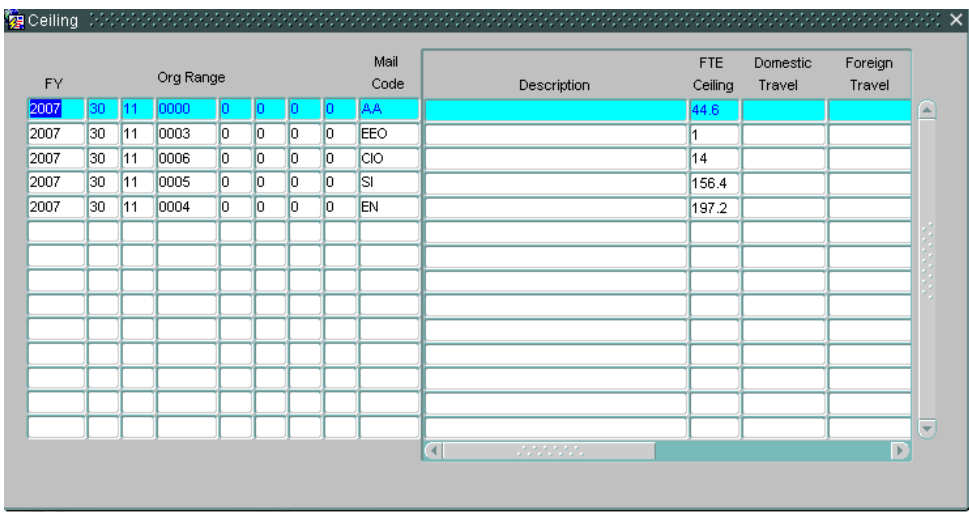

## <span id="page-29-1"></span>*Object Class Table*

The Object Class Table contains all valid CBS Object classes. This data is downloaded from CBS.

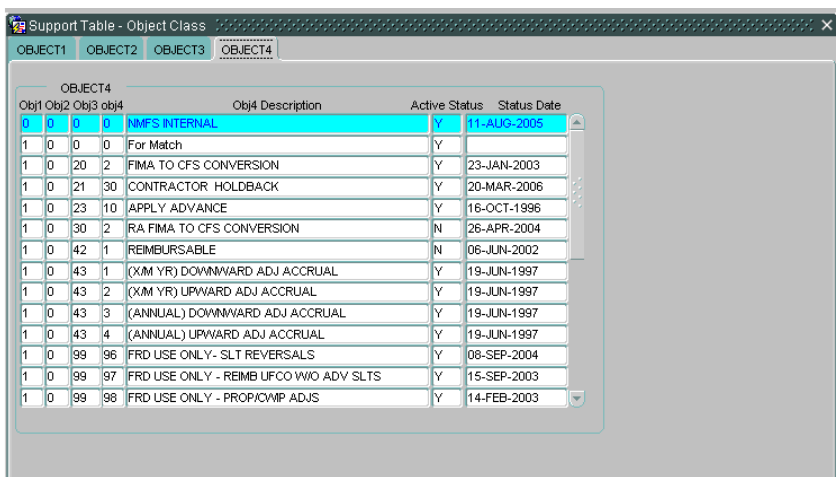

## <span id="page-30-0"></span>*COLA Table*

The COLA table contains a list of COLA rates for each FY/geographic location.

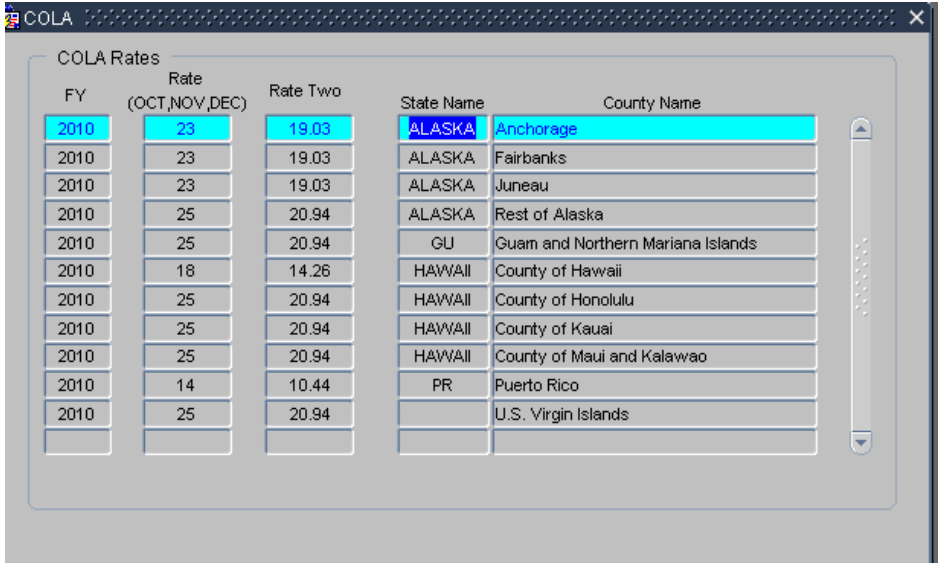

## <span id="page-30-1"></span>*Retirement Plans Table*

The Benefits table contains the retirement plans and their associated benefit calculation numbers.

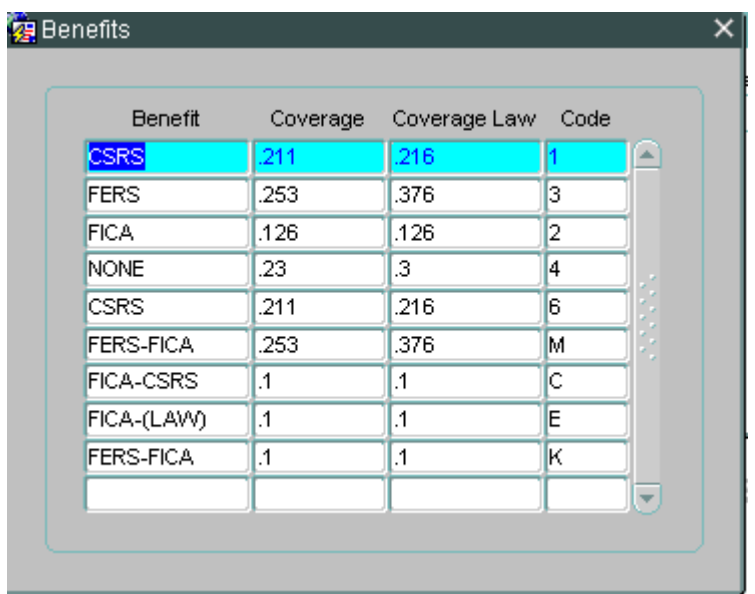

## <span id="page-31-0"></span>*Other FMC*

The Other FMC table contains all of the valid Org 1 and Org 2 level organizations which are available to be used in MARS.

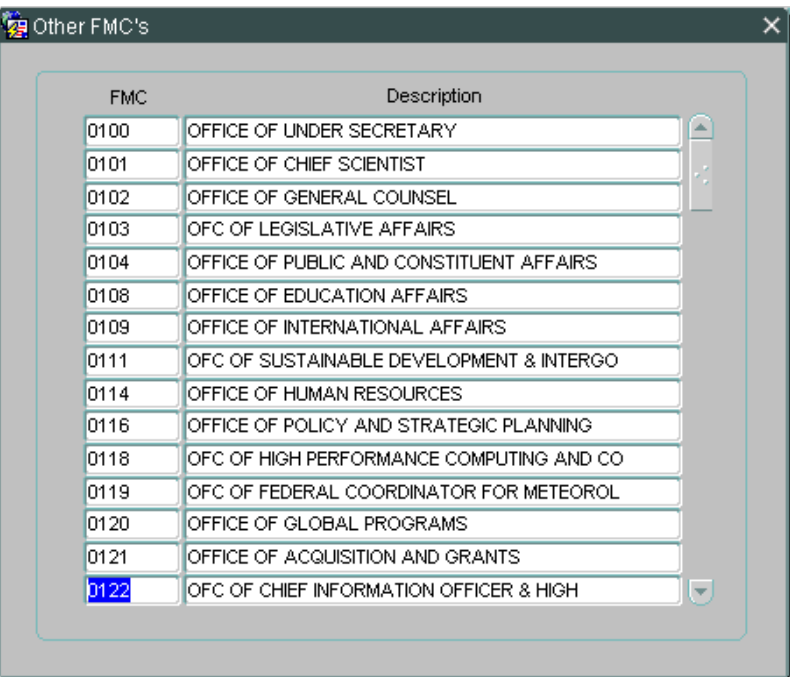

# <span id="page-32-0"></span>**Line Office Settings**

The Line Office Settings form is used to establish the Line Office and its settings and to restrict who can assign Automatic Obligations for the match process.

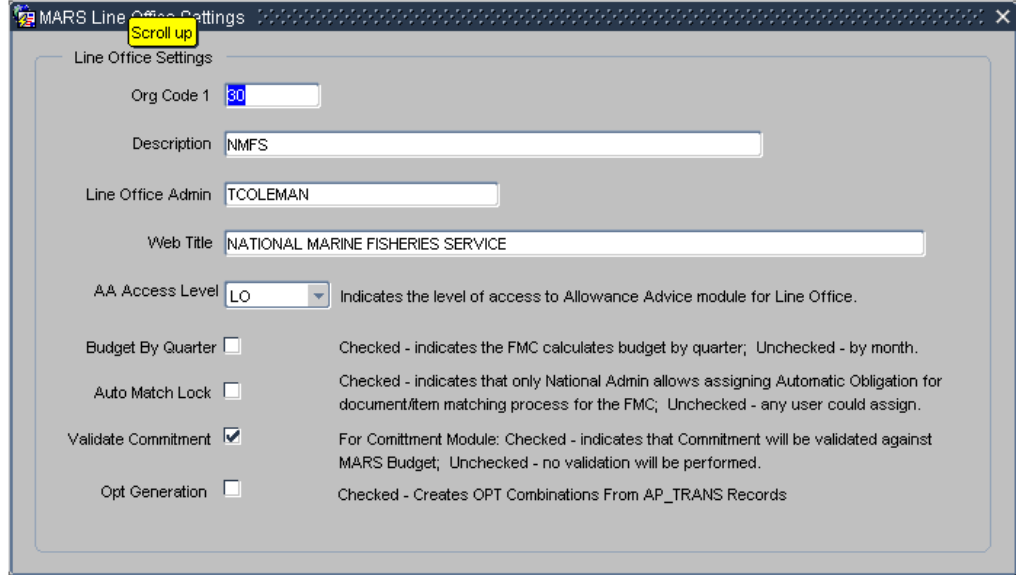

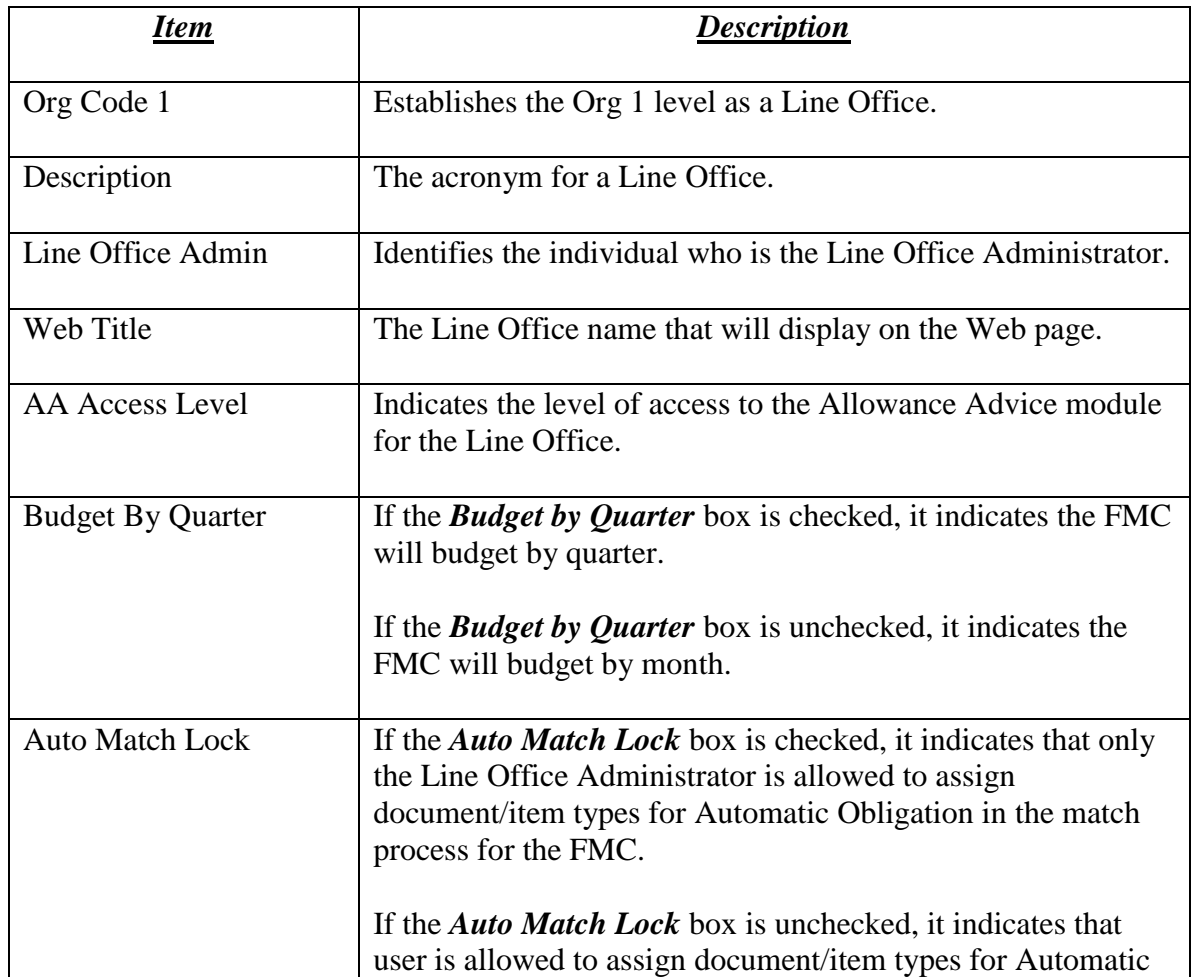

Management Analysis and Reporting System (MARS) Users Guide

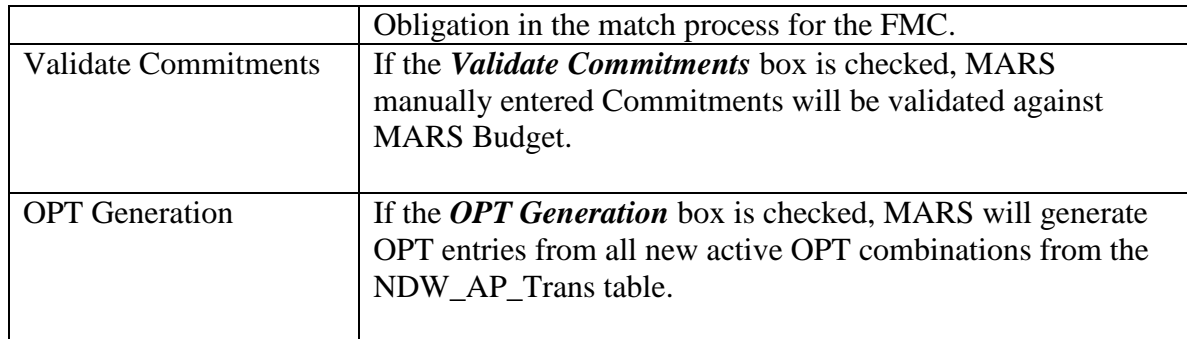

# <span id="page-33-0"></span>**Snapshot Table Creation**

The *Snapshot Creation Form* is used to allow the system administrator to modify dates of creating Monthly Snapshots used in the MARS Status Reports. The Snapshot form also allows the System Administrator to delete the last created snapshot to recreate it during the system nightly download process.

#### **Getting Started**

The user must have the Line Office/FMC Role assigned to module. To access the *Snapshot Table Creation from*, select *Admin* from the *MARS Main menu*.

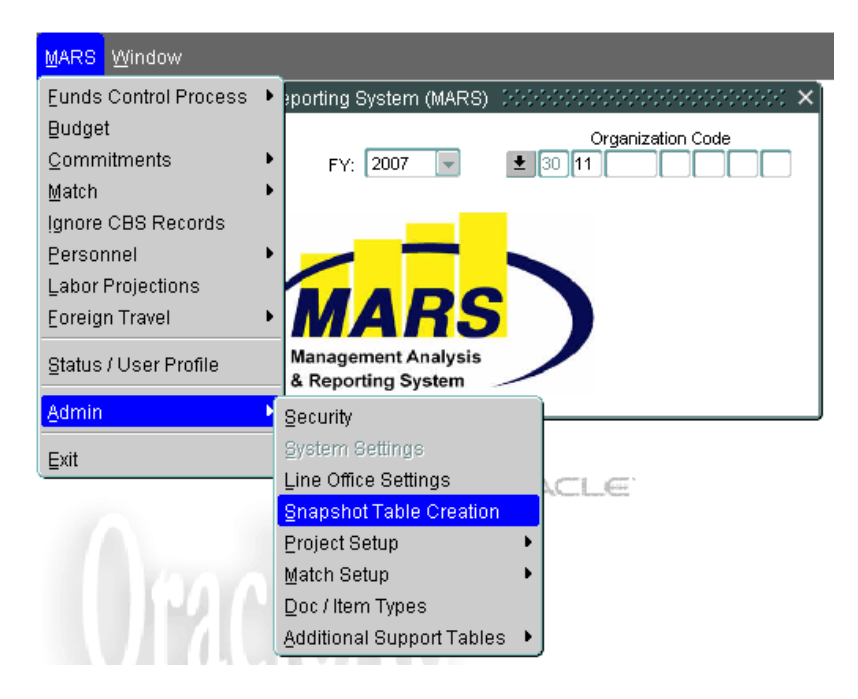

#### <span id="page-34-0"></span>*Snapshot Creation Form*

The form allows the System Administrator to delete the last created snapshot by clicking on the *Delete Newest Snapshot* button. The Snapshot will be deleted and its form record will be moved to the upper table with required creation date equal to the current date (can be updated if needed), and the new snapshot will be created during the next download process.

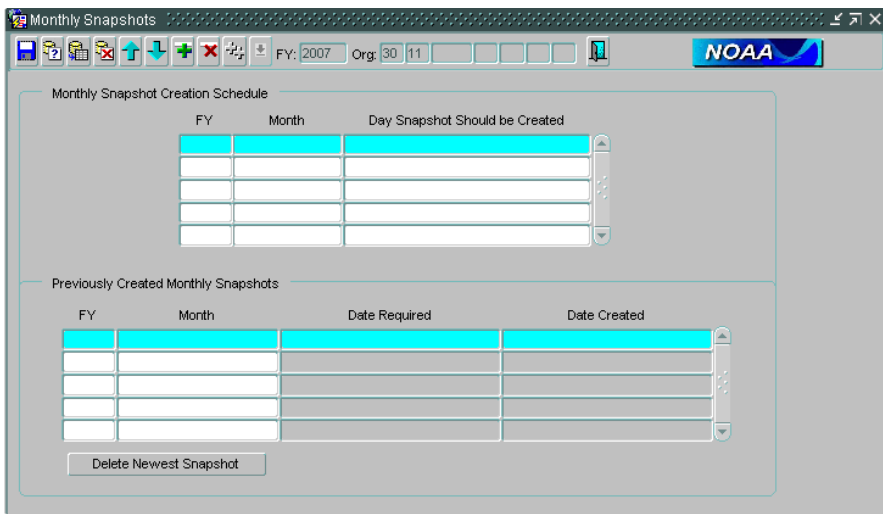

If the toolbar FY is not the one that is needed for processing, choose the right one from the list of open fiscal years.

Snapshot form displays snapshot creation schedule for the chosen fiscal year divided into 2 tables:

- upper table displays schedule for the snapshots not yet created;
- second table displays previously created snapshots.

The form allows system administrator to change dates ('DD-MON-YYYY' format) when new monthly snapshots need to be created.

Users are not allowed to make any changes to the previously created snapshot records (second table).

# <span id="page-35-0"></span>**Year End Process (System Administration)**

#### **MARS Support: Procedures for a Fiscal Year Change-Over and Out Year Creation**

The following are several steps that need to be performed at the end of each Fiscal Year (by the MARS Development group) to facilitate a year end close out.

PHASE I. (Opening a new Fiscal Year for Out-Year Planning)

- Confirm that the new Fiscal Year has been entered and saved on the *Fiscal Year Settings Table.*
- Run MARS\_PROGRAM\_AND\_FUND update procedure for updated fund codes.
- Confirm that the *Project Creation* package has been run for the year that you want to make the "Current" Fiscal Year, or when creating an Out Year. This package will populate the following tables with OUT YEAR Project Codes and Fiscal Year Sensitive data:
	- Project Code
	- Task Code
	- **Opt**
	- **Projection Totals (Projection Generation Table)**
	- Projection Data (Projection Profile Table)
	- Domestic Travel ORGs
	- **Surcharge**
	- OPT Group
	- OPT Sub Group
	- Ceiling
	- Jan One
	- **MARS Differential**
	- **MARS** Fund Type
	- **MARS Snapshot Scheduling Table**
	- **PPBS** Data Table
- Confirm that the following tables are populated by hand.
	- MARS\_PAY\_PERIOD
	- $-MARS$  CBS PAY PERIOD
	- $-MARS_MONTH_END$
	- **MARS PP\_QUARTER**
	- **MARS\_FUND\_TYPE**
	- $\blacksquare$  MARS SNAPSHOTS STATUS
	- **PPBES Data Table**
	- FISCAL\_YEARS and FUND\_CODE\_FISCAL\_YEARS

Management Analysis and Reporting System (MARS) Users Guide

- (Optional) Zero-out commitments. This step will set the Actual Commitment amount equal to the CBS amount so that the Pipeline would be reset to zero.
- Check the COLA Table to see if the rates need to be updated.
- Change the STATUS designation on FY Settings Table
- Create new Oracle Partitions on the following tables:

MARS\_FIN\_DET\_OPEN MARS\_FIN\_CAT\_SUMMARY MARS\_NDW\_AP\_TRANS MARS\_NDW\_LABOR\_DETAIL

• Delete TRAVEL Numbers on FOREIGN and DOMESTIC Tables from 10 years ago:

MARS\_FOREIGN\_TRAVEL MARS\_DOMESTIC\_TRAVEL

#### PHASE II. (After OCT 1st Official Opening)

- Refresh all BUDGET rates on the BUDGET Table to reflect the current rates
- Update Benefit Percentage on Surcharge Table
- Perform manual update of any NDW\_AP\_TRANS records for the current year. (Informatica does update on insert)
- Validate Fund Code/Project tables against CBS Tables. Clean invalid OPT Combinations.

# <span id="page-37-0"></span>**User Guidelines for Out-Year Planning**

#### **Overview:**

Before a new fiscal year becomes the current fiscal year in CBS, MARS opens the new fiscal year early for out-year planning. New yearly OPT combinations will be created for planning purposes based on the current project and task combinations for active funds.

#### **Data Tables:**

Any new fund and program codes that are known at the time of the updates will be added to the fund code table.

Active project codes for ORF and PAC will be promoted on the project and task tables to the next letter in the alphabet.

A new set of project combinations will be added to the OPT table for you, at the FMC level. The new combinations can be reviewed/printed with Data Entry Report #58 (Match and Miscellaneous), or with the Data Entry OPT form. The OPT form will also allow you to deactivate unwanted combinations, by using the Admin Over-Ride option.

Any new projects or tasks that are created in CBS after the out-year has opened for planning will need to be added manually by the Support team. Please contact [MARS.Support@noaa.gov](mailto:MARS.Support@noaa.gov) to have the entries added to the project and task tables. After these tables have been updated, you can then add any new OPT combinations as needed.

#### **Budget Records:**

All out-year budget records must be saved under the AA suffix numbers of –MEMO, - INT, -HM, -SM, or –PB. These options by-pass the funds checking procedure, and the records can be saved with no matching Allotments in the system. Records saved as "MEMO" can be viewed on selected reports such as Budget reports #7 and #8. -HM, - SM, or –PB records can be viewed on selected Status of Funds reports such as #25, #25d, and #24.

#### **Labor Projections:**

Active labor projection profiles will be copied to the new fiscal year. New project codes will be supplied (using the next Alphabet letter) when appropriate.

All profiles should be checked for accuracy before making new FY projections.

Extra attention should be focused on multi-line projection profiles. (They are identified on the initial Labor Generation Screen)

Management Analysis and Reporting System (MARS) Users Guide

Report 103 (Restricted Personnel and Labor / Projections) can be used to list labor projection personnel with multi-line profiles.

Report 101 (Restricted Personnel and Labor / Projections) can be used to see any labor projection profiles with invalid OPT combinations.

All vacancy records (Personnel entries and profiles) are fiscal year specific, and will not be copied over to the next fiscal year. All vacancy records need to be re-created each fiscal year.

New employees that come on board after the out-year is open for planning, will have labor projection profiles created for the current fiscal year and the coming fiscal year. Users will need to remember to create projections for both fiscal years.

When users create out-year projections, the projections will begin with the annual salary rate for the last projected pay period of the current fiscal year (if available). If this number has not yet been calculated (no projection for that employee) the starting annual salary rate for the out-year will be calculated from the pay period when the out-year is open for planning.

The starting projection rate for the upcoming out-year will not be recalculated until that fiscal year is officially opened. (When the out-year becomes the current fiscal year Oct 1)

The initial January  $1<sup>st</sup>$  raise for use in out-year projections will be set using a global percentage for each FMC based on recommendations by the LO Admin. If needed, the Jan  $1<sup>st</sup>$  raise can be readily changed on an FMC basis, using the January  $1<sup>st</sup>$  form (Admin/Additional Tables).

CAP amounts will need to be adjusted for all new Employees (added), and existing Employees (modify / estimate new CAP amounts). This is performed on the PERSONNEL form.

#### **Surcharges:**

Surcharge rates will be copied from the current fiscal year, and will not be automatically updated until the new fiscal year opens. However, the rates for the upcoming out-year can be updated on an FMC basis, by the FMC or LO Administrators, using the surcharge form (Admin / Additional Tables). Changing any out-year surcharges will alter any existing out-year projections.